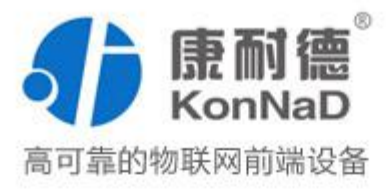

# C2000-B2-SKP0101-DC1

GPRS DTU 使用说明书

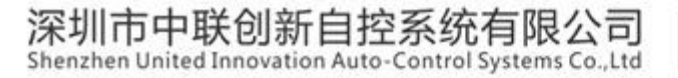

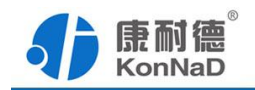

修订历史

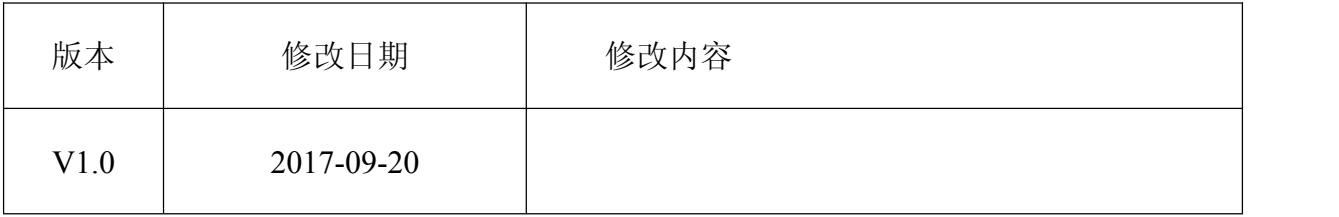

免责声明

本文档仅提供有关康耐德产品的信息。本文档并未授予任何知识产权的许可, 包括未已明示或暗示、以禁止发言或其他方式授予任何知识产权许可。除深圳市中联创 新自控系统有限公司在其产品的销售条款和条件中声明的责任之外,深圳市中联创新自 控系统有限公司不承担任何其他责任;并且深圳市中联创新自控系统有限公司对康耐德 产品的销售或使用不作任何明示或暗示的担保,包括对产品特定用途适用性、适销性、 对任何专利权、版权或其他知识产权的侵权责任等,均不作担保。

深圳市中联创新自控系统有限公司可能随时对产品规格及产品描述做出修改,恕不 另行通知。

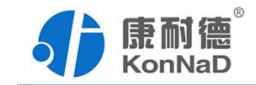

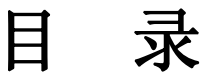

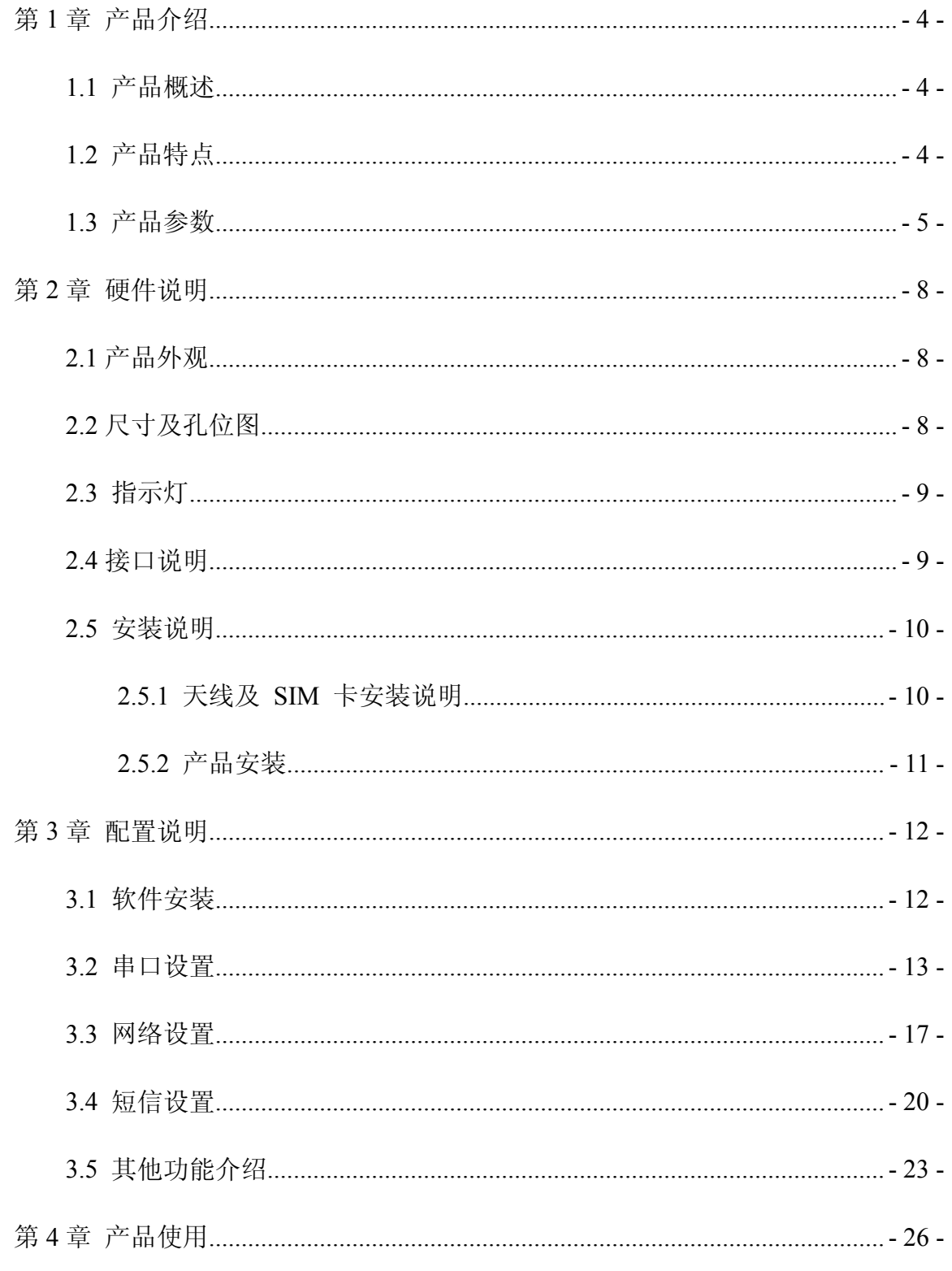

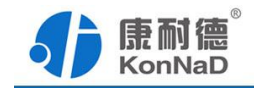

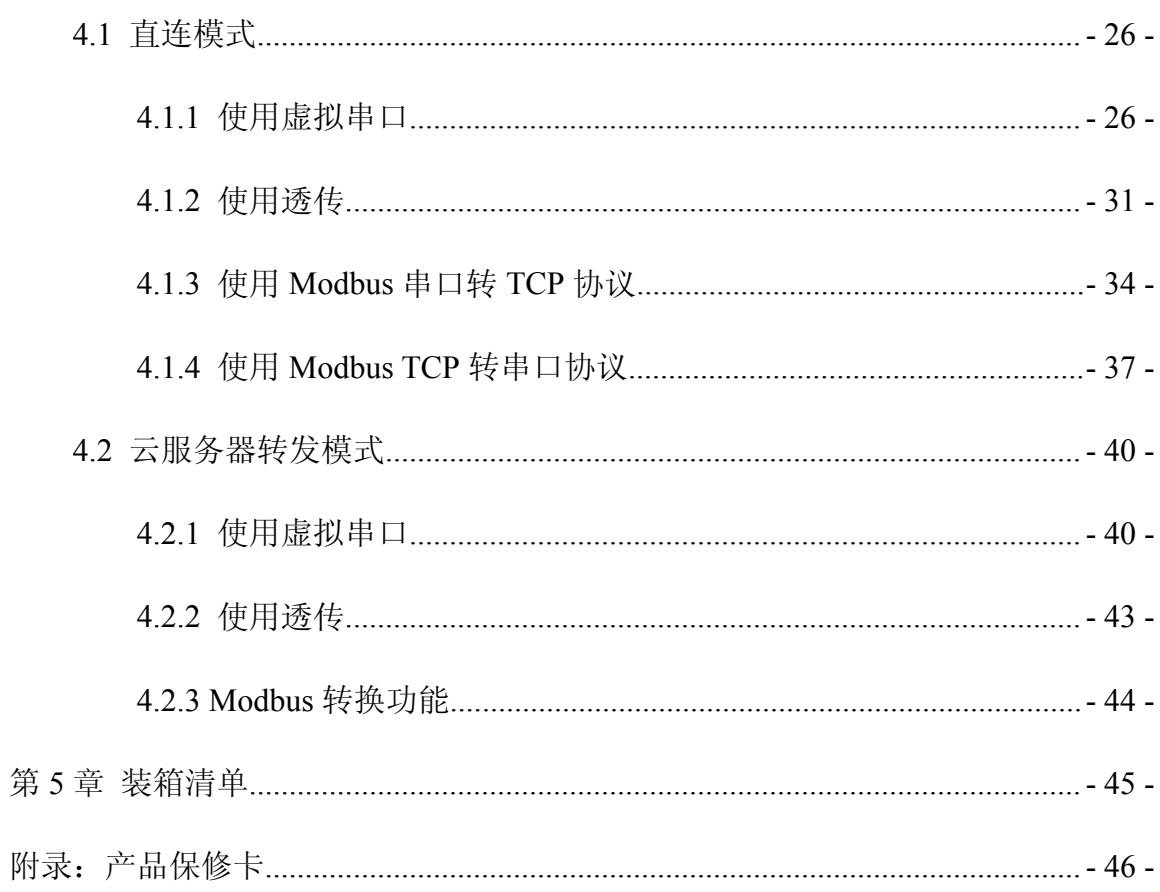

<span id="page-4-1"></span>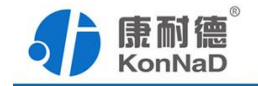

# <span id="page-4-0"></span>第 **1** 章 产品介绍

#### **1.1** 产品概述

C2000-B2-SKP0101-DC1 是一款物联网无线数据终端,利用 GPRS 网络为用户提供 无线长距离数据传输功能。该产品采用高性能的 32 位通信处理器和无线模块,内置实 时操作系统, 提供 RS232 和 RS485 接口 (同一时间选只能使用一个), 可实现数据透 明传输或 Modbus 协议转换功能;

该产品可广泛应用于物联网行业,如智能电网、智能交通、智能家居、金融、移动 POS 终端、供应链自动化、工业自动化、智能建筑、消防、公共安全、环境保护、气 象、数字化医疗、遥感勘测、军事、空间探索、农业、林业、水务、煤矿、石化等领域。

### **1.2** 产品特点

- > 提供标准 RS232 和 RS485 接口, 可直接连接不同串口设备
- 支持休眠和多种唤醒模式,最大限度降低功耗和节省流量
- > 支持串口、网络、短信等多种配置方式
- 主备服务器自动切换,保障数据安全稳定传输
- 同时支持数据透明传输及 Modbus 协议转换功能
- 配合本公司虚拟串口使用原有串口软件无需修改即可
- ▶ 配合本公司 GPRS DTU 转发服务器转发功能可解决应用程序 Socket 连接时只能 作为 Server 问题
- ▶ 看门狗设计保证系统稳定运行
- 各端口具有良好的过流、过压、防反接、防错接保护功能

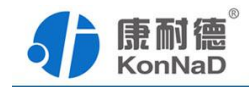

<span id="page-5-0"></span>丰富的指示灯,全面查看状态,及时排查故障

# **1.3** 产品参数

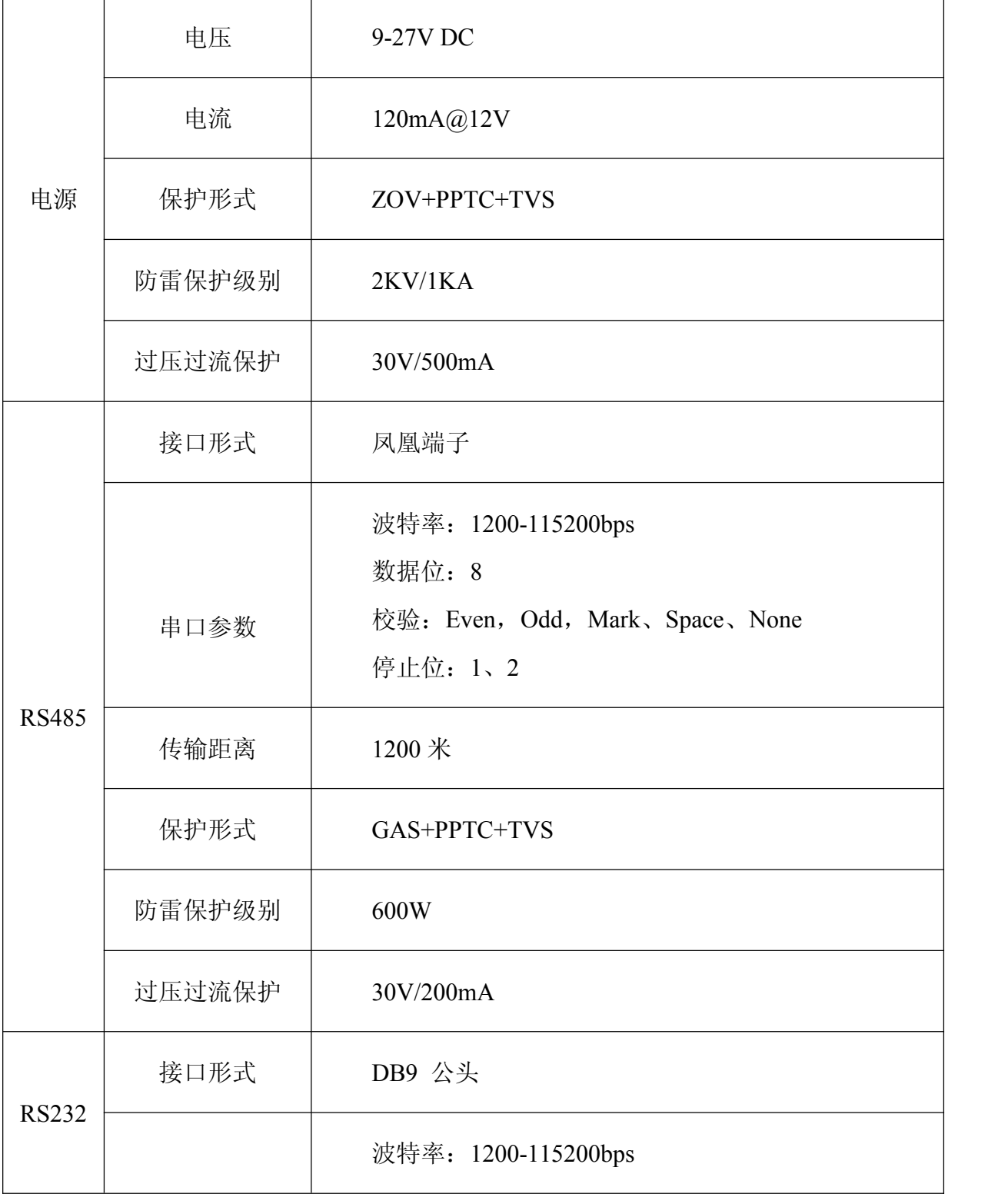

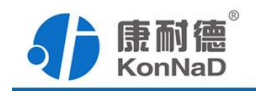

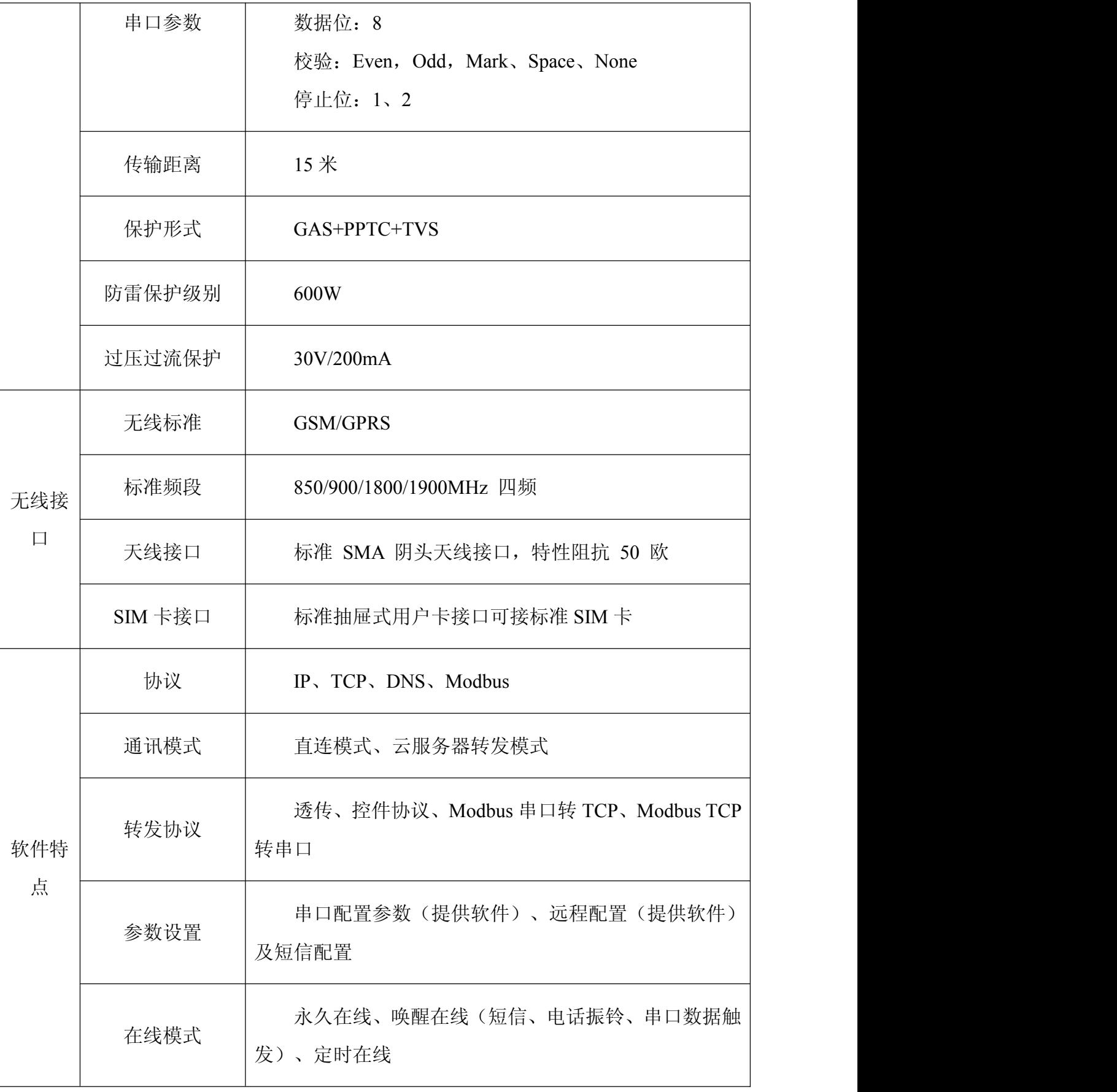

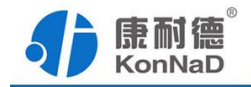

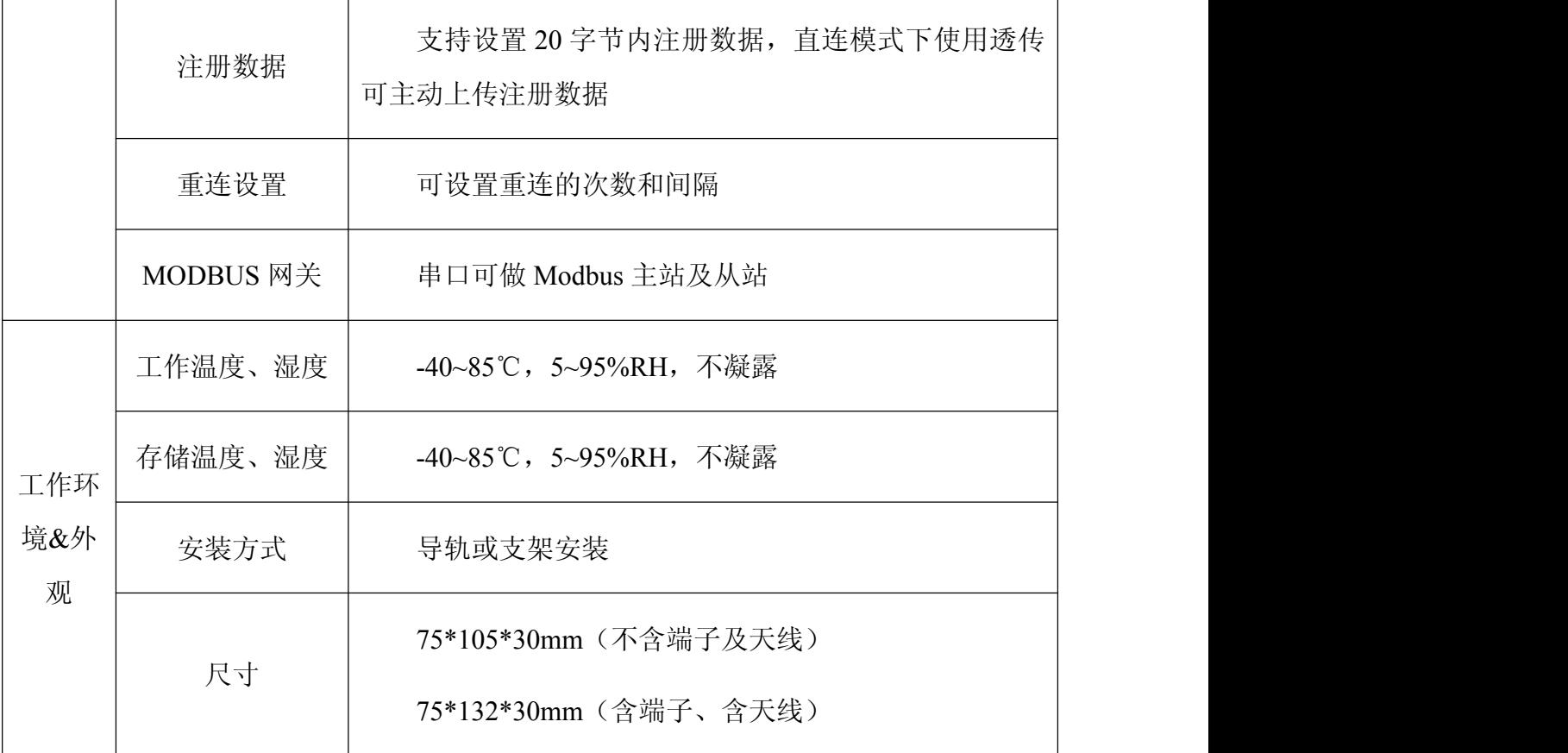

<span id="page-8-1"></span>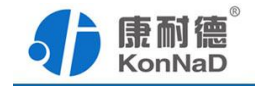

# <span id="page-8-0"></span>第 **2** 章 硬件说明

# **2.1** 产品外观

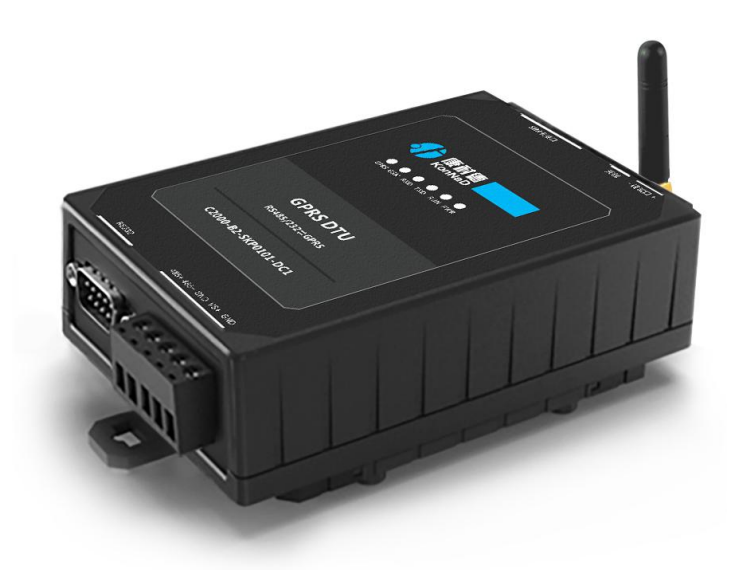

### **2.2** 尺寸及孔位图

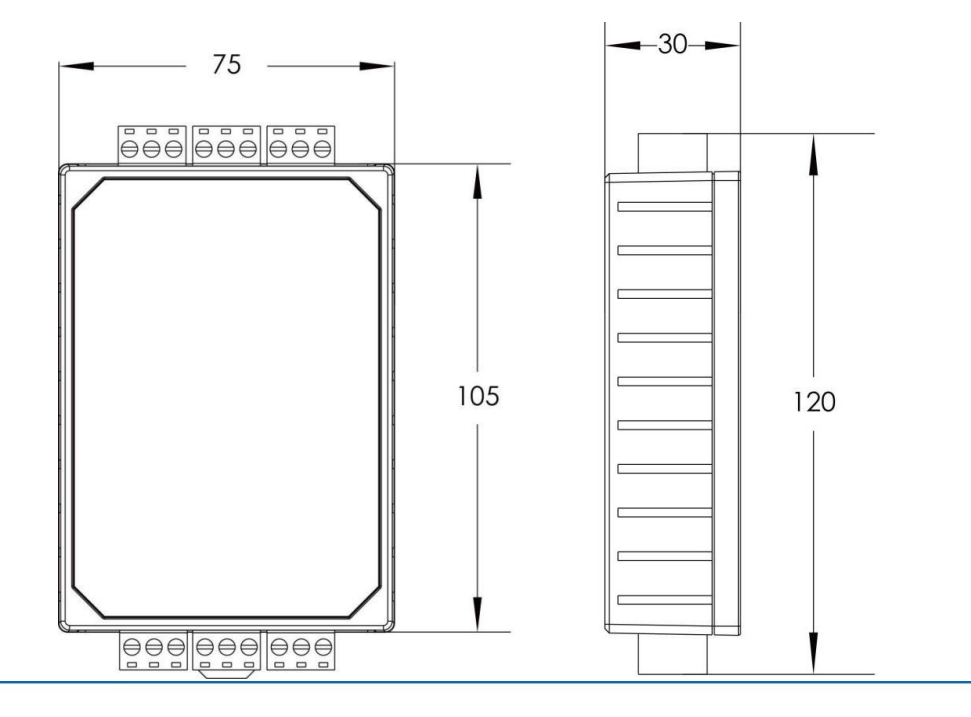

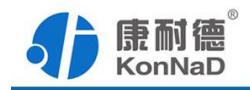

# <span id="page-9-0"></span>**2.3** 指示灯

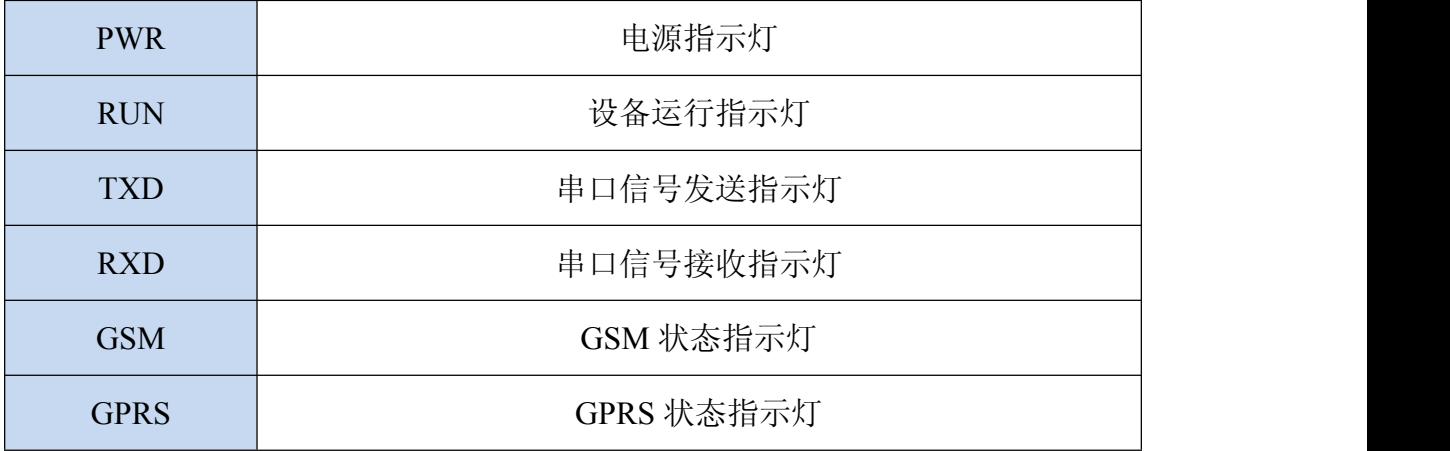

# **2.4** 接口说明

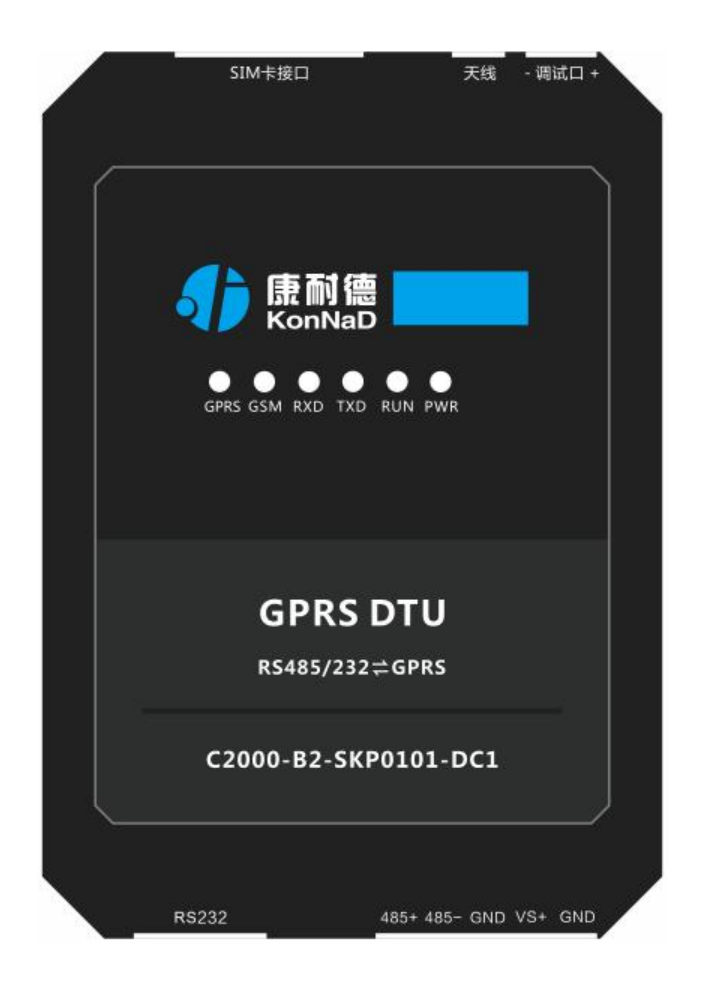

<span id="page-10-0"></span>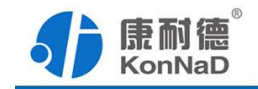

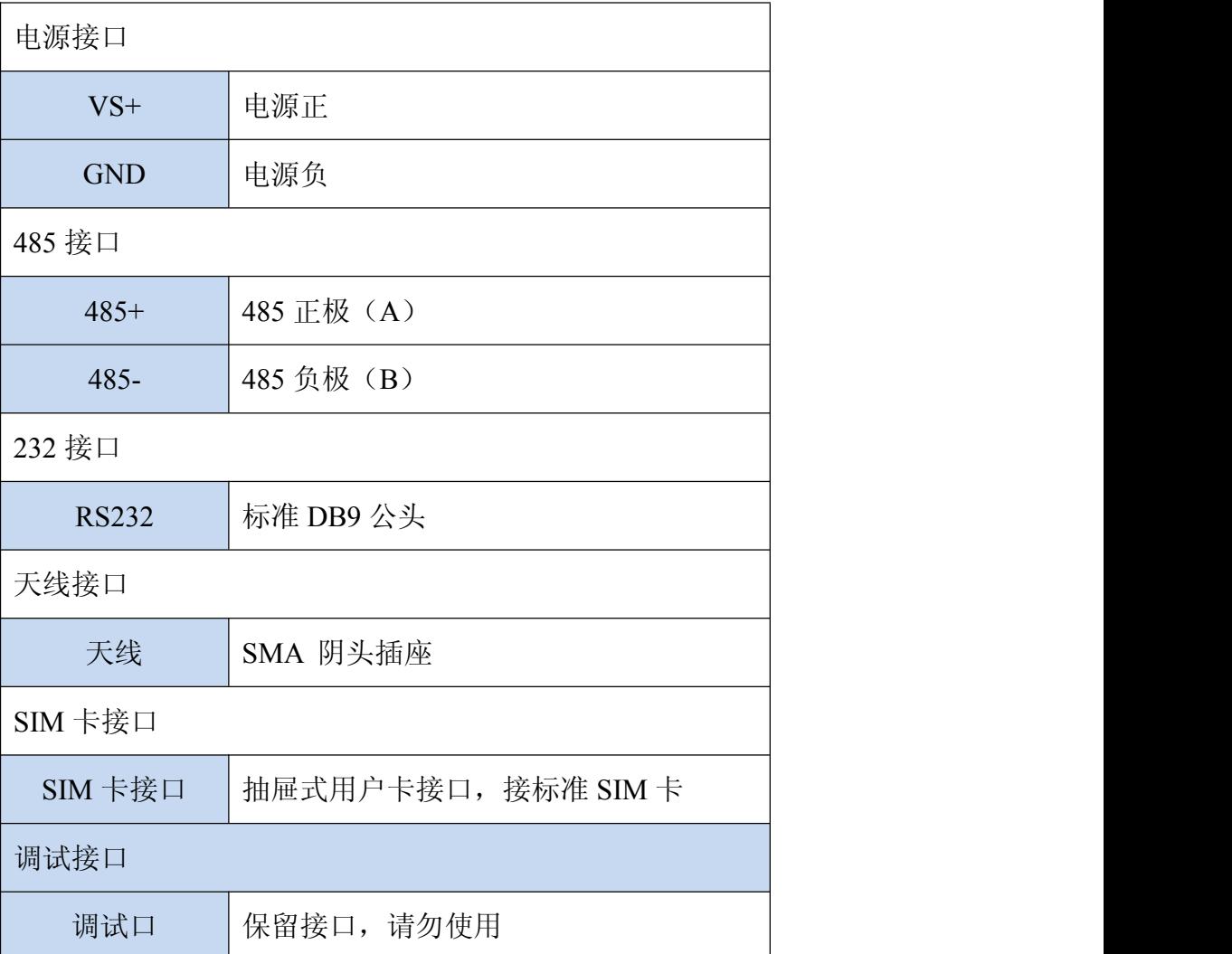

#### **2.5** 安装说明

#### **2.5.1** 天线及 **SIM** 卡安装说明

天线接口为 SMA 阴头插座。将配套天线的 SMA 阳头旋到天线接口上,并确保旋 紧,以免影响信号质量。

安装或取出 SIM 卡时, 先用尖状物插入 SIM 卡座右侧小黄点, SIM 卡套即可弹 出。安装 SIM 卡时, 先将 SIM 卡放入卡套, 并确保按照卡套上标识进行正确安装, 再将 SIM 卡套插入抽屉中,并确保插到位。

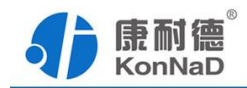

### <span id="page-11-0"></span>**2.5.2** 产品安装

导轨安装

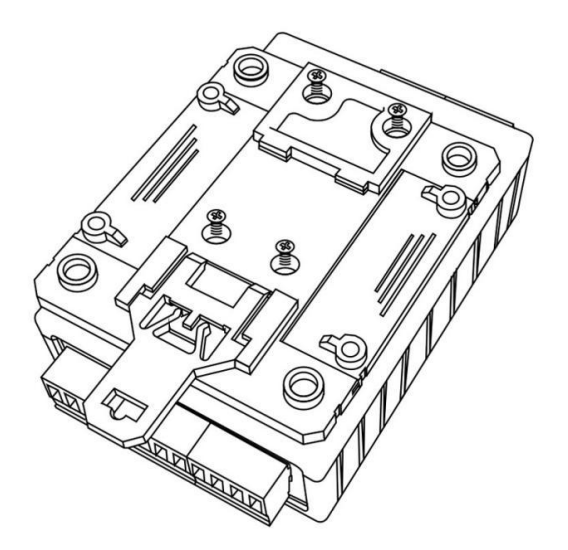

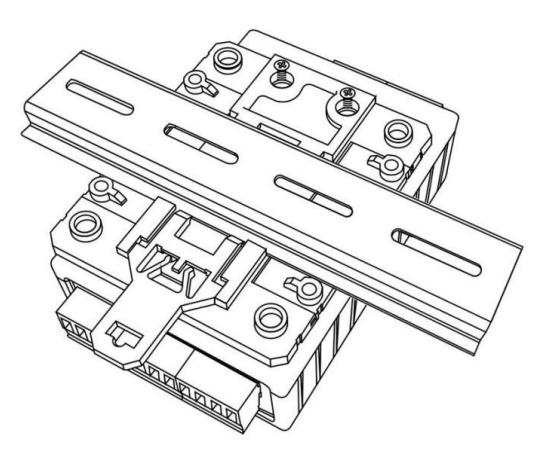

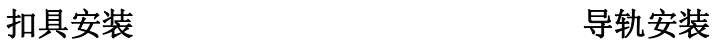

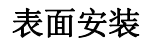

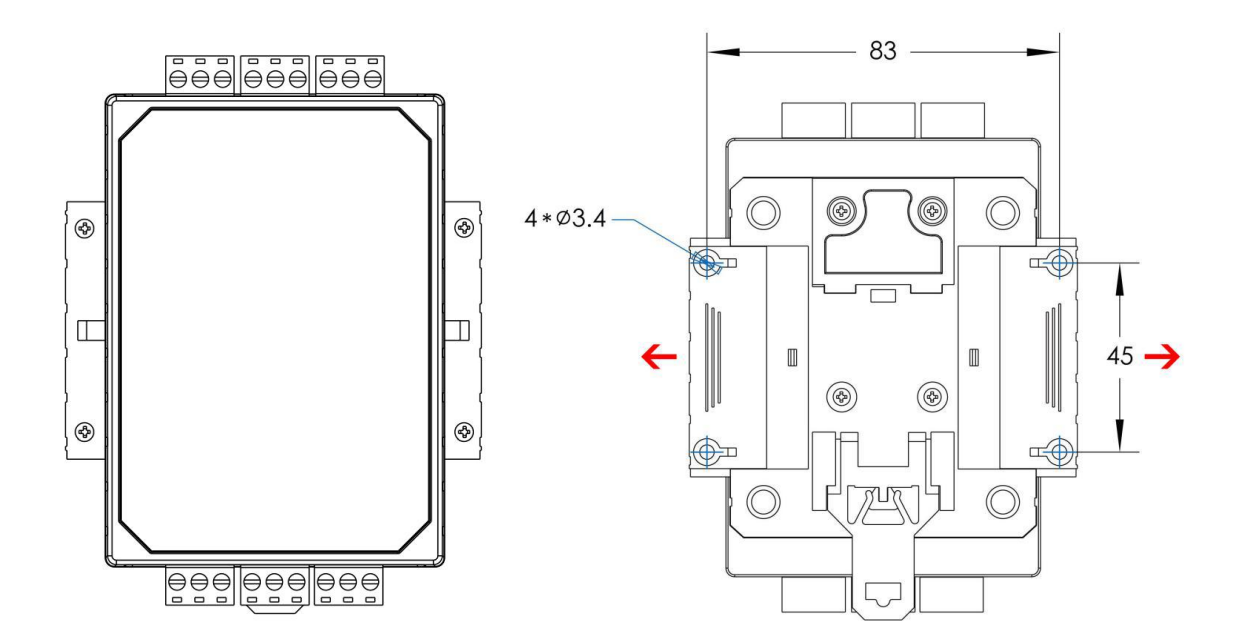

<span id="page-12-1"></span>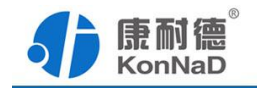

### <span id="page-12-0"></span>第 **3** 章 配置说明

C2000-B2-SKP0101-DC1可以使用串口、网络和短信三种方式进行配置,在使用串 口和网络进行配置前需要先安装本公司的"虚拟串口管理程序"软件,本软件主要包括 产品搜索配置、GPRS数据转发及虚拟串口等功能。

#### **3.1** 软件安装

C2000 虚拟串口管理程序根据操作系统的不同可以分为 32 位系统和 64 位系统使用 版本。如下图所示:

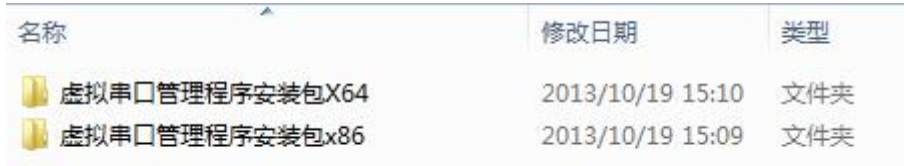

在实际使用时请根据不同系统选择不同软件进行安装,其中 X64 为 64 位系统使用, X86 为 32 位系统使用。

安装 C2000 管理软件时右键选择 VCom.setup.exe 选择"以管理员身份运行"安装 程序,便会弹出安装对话框,根据提示逐步完成安装。安装完成后在开始菜单将生成包 括虚拟串口管理程序、**GPRS DTU** 配置工具、**GPRS DTU** 转发服务器等,如下图所示:

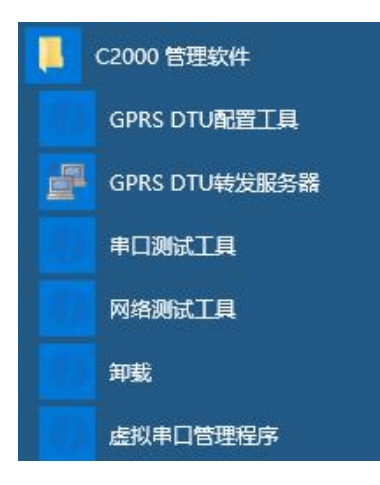

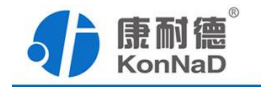

<span id="page-13-0"></span>各程序功能介绍如下:

**GPRS DTU** 配置工具:集串口网络搜索、设置及查询 GPRS DTU 各种状态的配置 工具。

**GPRS DTU** 转发服务器:可对 GPRS DTU 数据进行转发,通过转发服务器的数据 转发功能可可解决应用程序 Socket 连接时只能作为 Server 问题。使用网络搜索设置 GPRS DTU 功能时除必须将设备的通讯模式设置为"云服务器转发"外,还必须有转发 服务器的配合才能实现。

虚拟串口管理程序:可接收GPRS DTU网络上传的数据并将其转换成串口格式数据 供串口通信的应用程序使用,如使用虚拟串口在使用GPRS DTU后原有的串口通信软件 也可以无需修改。

#### **3.2** 串口设置

初次使用 GPRS DTU 时,推荐先连接设备的 RS232 或 RS485 接口对其进行设置。 接好电源、串口线后打开 **GPRS DTU**配置工具选择串口搜索,设置好正确的串口参数 后就可搜索到设备,设备出厂默认的串口参数为 **19200**、**N**、**8**、**1**。

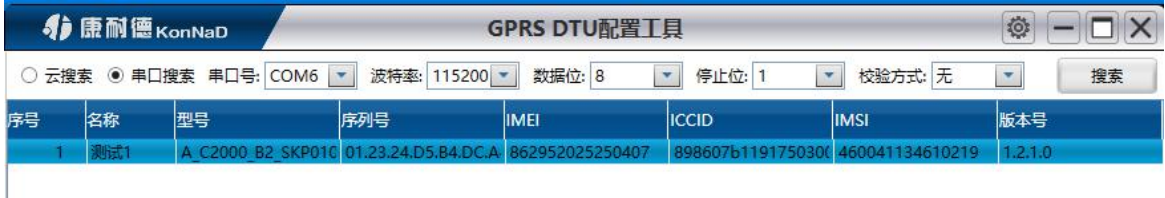

洗中搜索到的设备,单击右键弹出设备参数设置的快捷菜单,选中设置选择"设置" 弹出设备设置主界面,设置的参数主要分设备信息、网络参数及详细信息三部分。下面 详细介绍这三部分设置。

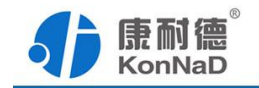

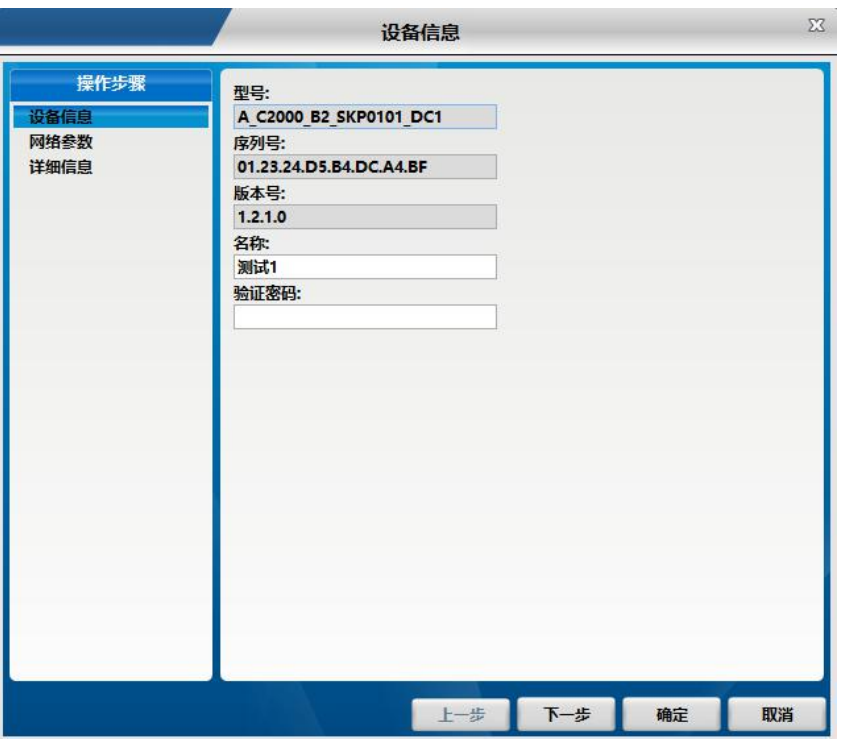

1) 设备信息

在这里可以可以设置设备的名称,如果给设备设置了密码也需要在验证密码处 输入设置过的密码才可以设置设备。

2) 网络参数设置,可以设置 GPRS DTU 网络上传数据的地址。

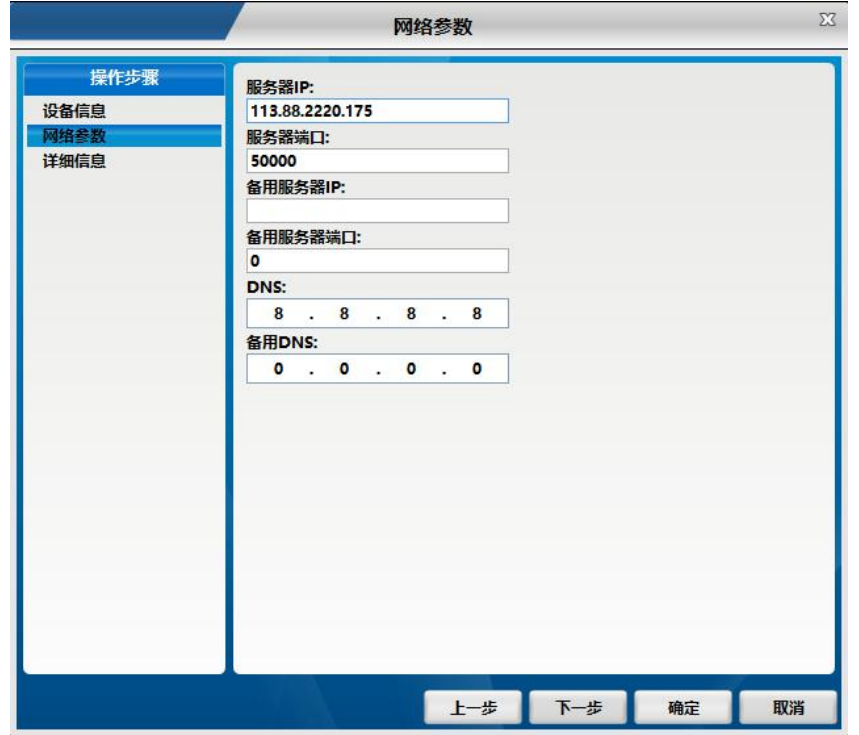

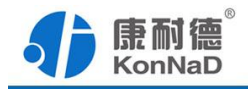

服务器**IP**、服务器端口**:**GPRS DTU连上GPRS网络后会主动连接这里设置的服务器IP和 端口,注意这里需要填的IP必须为公网IP或者是域名,并且如果服务器是通过路由器连接 到网络的话需要在路由器上面做好端口映射。

备用服务器**IP**、备用服务器端口**:**当GPRS DTU和服务器的Socket连接无法建立时GPRS DTU会自动将连接切换到连接备用服务器,备用服务器IP同样可以使用域名。

**DNS:**可设置DNS服务器地址。

3) 详细信息参数设置,在这里可以设置设备的 APN、心跳时间、转发协议、通讯 模式及在线模式等参数。

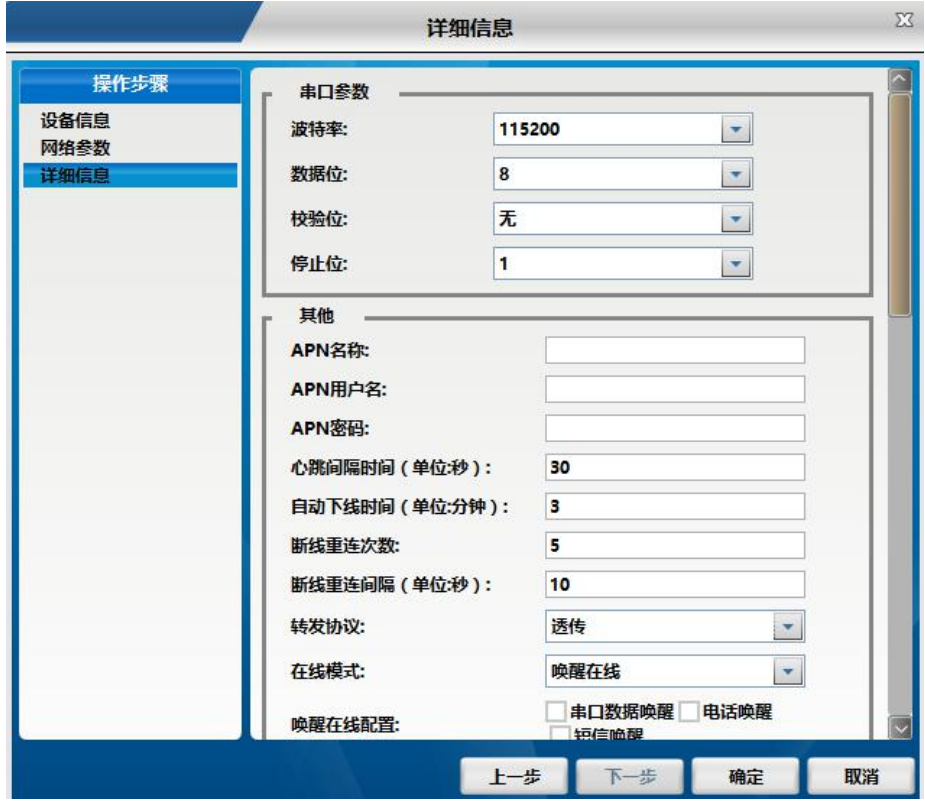

串口参数:GPRS DTU 的串口波特率、数据位、校验及停止位的串口参数设置。使用时 请根据 GPRS DTU 串口下接设备参数进行设置。

**APN** 参数:可配置 APN 名称、APN 用户名及 APN 密码,一般不需要设置,保留默认。 心跳间隔时间: 配置 GPRS DTU 设备心跳时间, 范围 10-65535 单位为秒。

断线重连次数:配置 GPRS DTU 连接断开后尝试重连次数,0 表示一直进行重连,超过

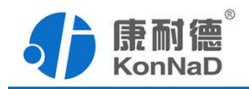

次数后则进入间隔时间。

断线重连间隔:每次重连间隔,0 表示一直重连。

通讯模式:支持直连模式和 C2000 云服务器模式两种模式。使用直连模式时应用程序可 以和 GPRS DTU 直接进行通信。使用 C2000 云服务器模式时应用程序不和 GPRS DTU 直接进行数据交互,而是通过本公司开发的 GPRS DTU 转发服务器软件进行数据的转 发,使用 C2000 云服务器模式时应用程序可以作为 Socket 连接的客户端。

注册数据: 当通讯模式设置为"直连模式"及转发协议设置为"透传"时该设置有效, 可以设置为 20 字节内的字符,当 Socket 连接建立后 GPRS DTU 会将注册数据上传以便 应用程序区分设备。

网络无数据重连时间间隔: 设置当 DTU 从网络多久没有接到数据后重新连接服务器, 设置此处可以避免网络异常断开后数据无法收发问题。请根据应用程序发送数据频率设 置此值,建议设置 **60s** 以上避免无数据 **DTU** 频繁重连。

转发协议:有透传、控件协议、Modbus 串口转 Tcp 协议及 Modbus Tcp 转串口协议四种 可选。

- 透传: GPRS DTU 将串口接收的数据原样转发到网络, 将网络接收到的数据原 样转发到串口。需要注意如果使用了C2000云服务器模式在转发服务器和GPRS DTU 的数据传输可能会附加一些额外的信息,但对应用程序和串口设备之间来 说数据还是属于透传。
- 控件协议:通信时会附加本公司协议数据,在这种方式时可以虚拟串口。如果 原有串口通信的软件使用这种方式原有的串口软件无需做任何修改。除使用虚 拟串口外应用程序也可以通过本公司提供的动态库通过网络直接和 GPRS DTU 进行通信。
- Modbus 串口转 Tcp 协议: 使用此种方式可对 Modbus RTU 和 Modbus TCP 进行 协议转换,串口主机使用 Modbus RTU 协议可以读取 Modbus TCP 从机数据。
- Modbus Tcp 转串口协议: 使用此种方式可对 Modbus TCP 和 Modbus RTU 进行 协议转换,网络主机使用 Modbus TCP 协议可以读取 Modbus RTU 从机数据。

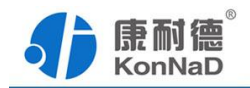

<span id="page-17-0"></span>恶意短信错误次数:0 表示不启用,允许一直错。

恶意短信屏蔽时间:恶意短信指短信命令格式错误的,0 表示不启用。例如:GET#uart、 ATC#at123 等,单位分钟。

自动下线时间:范围 1-65535,唤醒模式下生效,单位为分钟。

唤醒在线配置:有永久在线、唤醒在线及定时在线三种模式可供选择。

- 永久在线: GPRS DTU 上电后即连接服务器, 当和服务器连接建立后不会主动 断开连接保持一直在线状态。
- 唤醒在线:在满足某种条件下设备在线,可选串口数据、短信及电话三种唤醒 方式。
- 定时在线: 设备在设置的时间端内在线, 使用定时在线时需要先同步好设备的 时间,并且在设备断电后需要重新对时间同步。

特定号码与时间:可以设置 10 组唤醒号码及 10 组设备在线时间,通过短信查询配置 DTU 的号码也必须先设置到这里。

#### **3.3** 网络设置

当 GPRS DTU 的通讯模式设置为"C2000 云服务器"模式并且设置好了服务器的 IP 和端口,可以通过网络的方式对 GPRS DTU 搜索设置。假设服务器的参数设置如下:

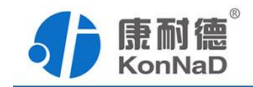

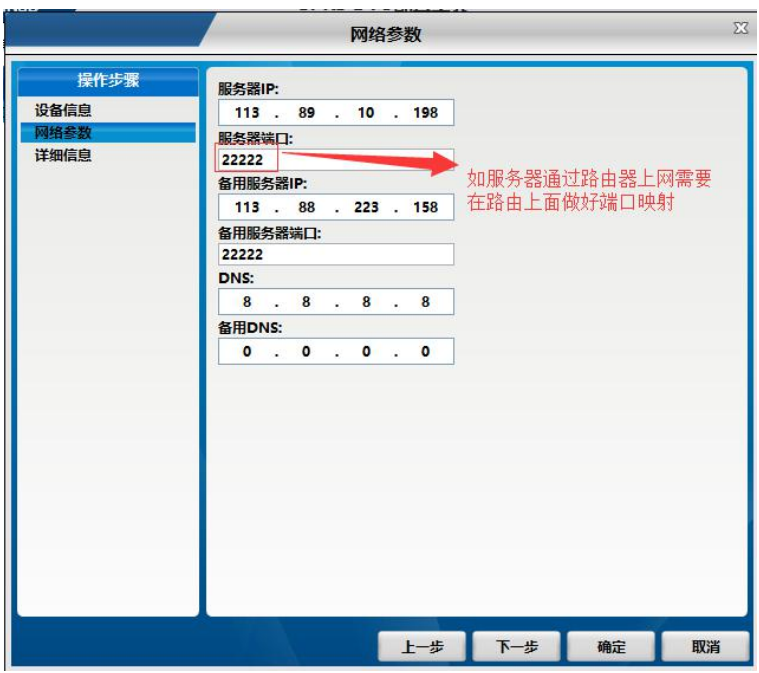

假设服务器通过路由器连接到网络,那么需要在路由上做好端口映射,如下图所示。 因为设备里面设置的服务器端口为 22222,所以这里设置的端口也为 22222。不同路由 器的端口映射方法可能不同,如有问题可咨询路由器厂家。

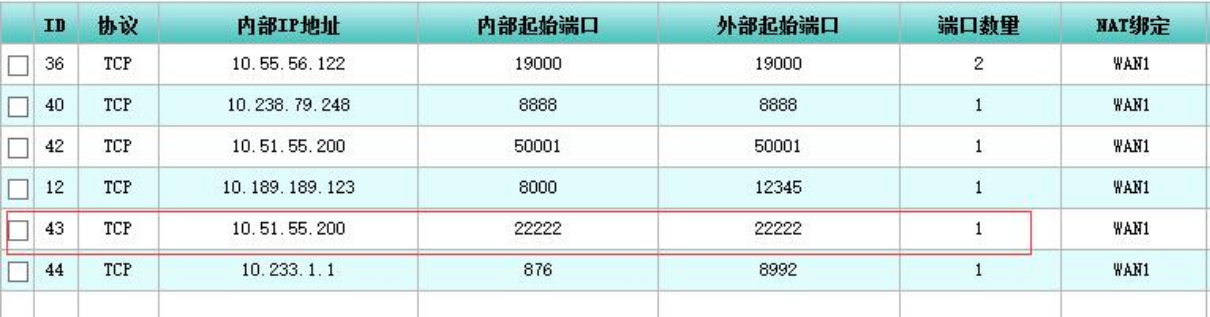

完成端口映射后需要设置 GPRS DTU 转发服务器的的监听端口,打开转发服务器 后软件会自动最小化到系统任务栏右下角,右键选择服务器图标后选择"设置"即可打 开设置界面。根据 GPRS DTU 和路由里面的配置,这里将设备连接改为 22222 即可, 其他可不做配置。

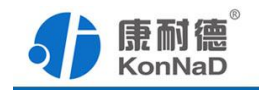

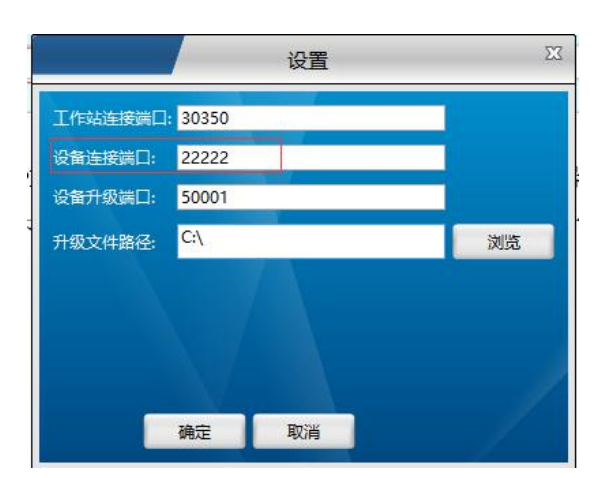

接下来打开 GPRS DTU 配置工具通过网络搜索设备,如下图所示,选择"云搜索" 即可到设备。

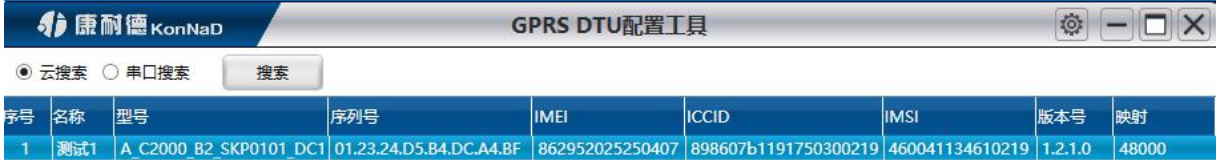

搜索到设备后,设备的设置方法同串口搜索到的方式一样,唯一不同点是通过网络 搜索到的设备可以设置一个映射端口。右键选择设备,在弹出的快捷菜单中选择"映射" 及可设置映射端口。

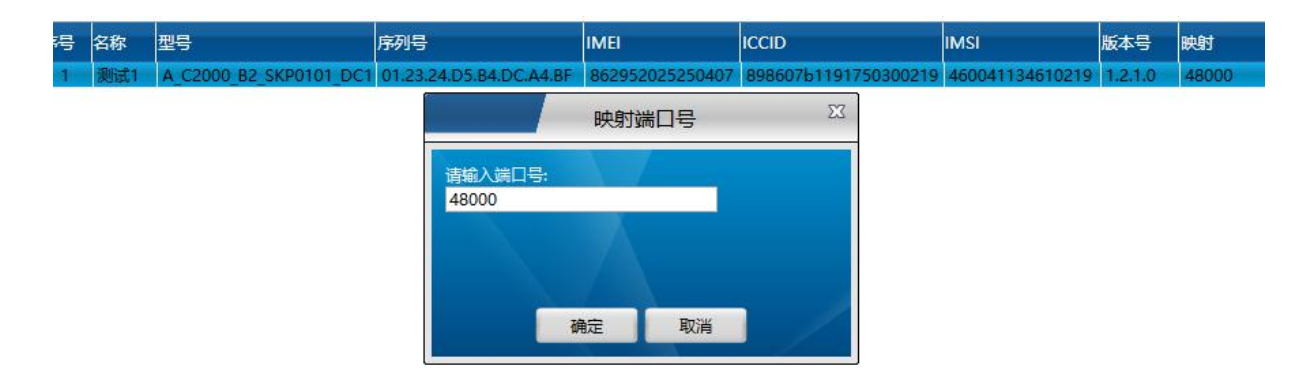

每个 GPRS DTU 可以映射一个端口,应用程序可以通过这个映射的端口和 GPRS DTU 进行通信。

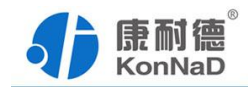

# <span id="page-20-0"></span>**3.4** 短信设置

通过给 GPRS DTU 发送短信可以设置或查询其参数,共三种操作类型:获取、设 置及 AT 指令,短信操作码格式如下(使用短信查询设置前请先确认所用 SIM 卡是否可 收发短信):

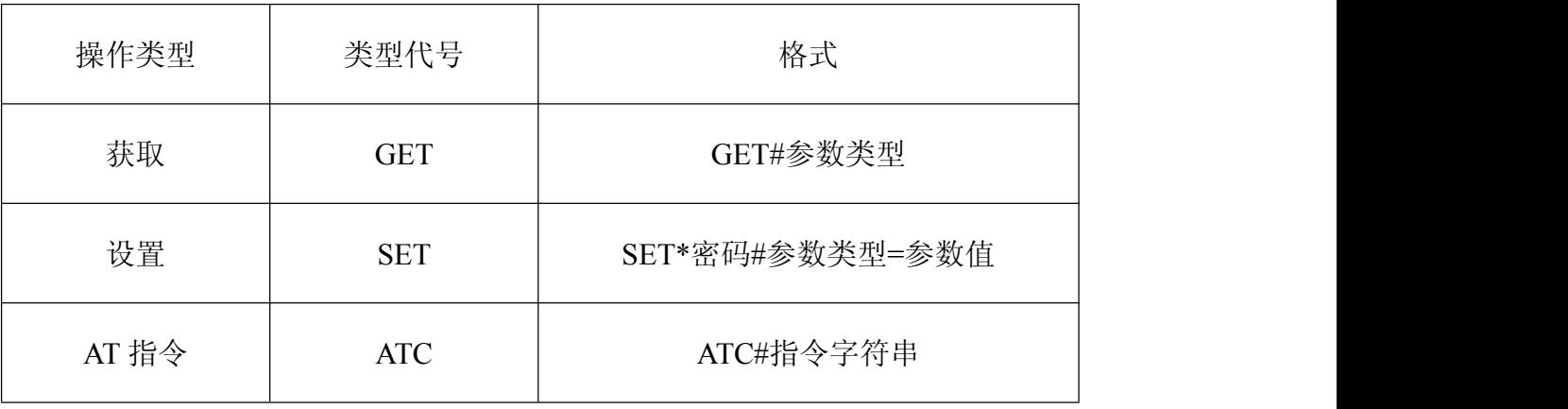

参数类型:

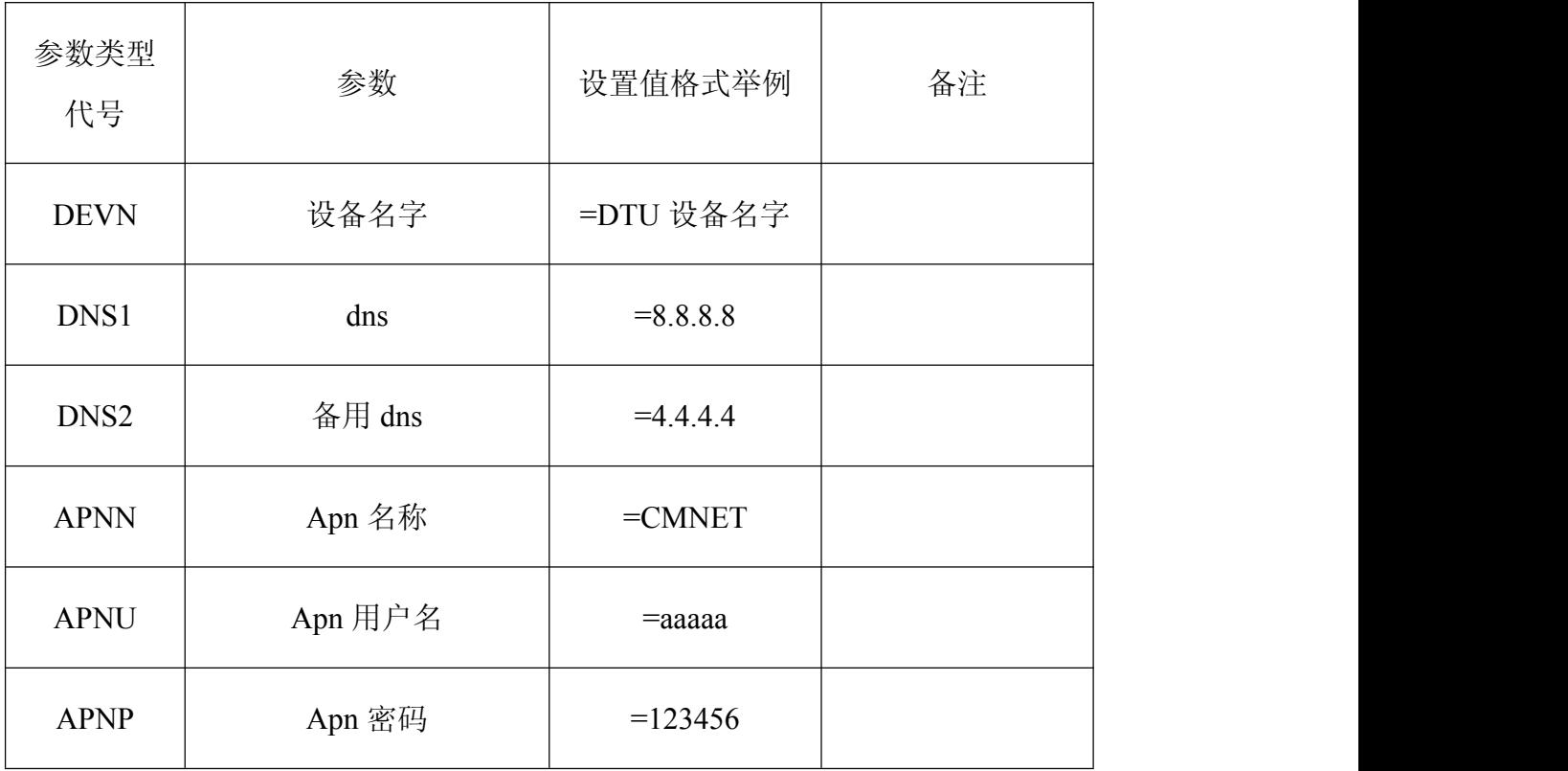

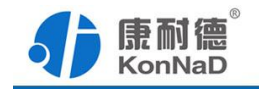

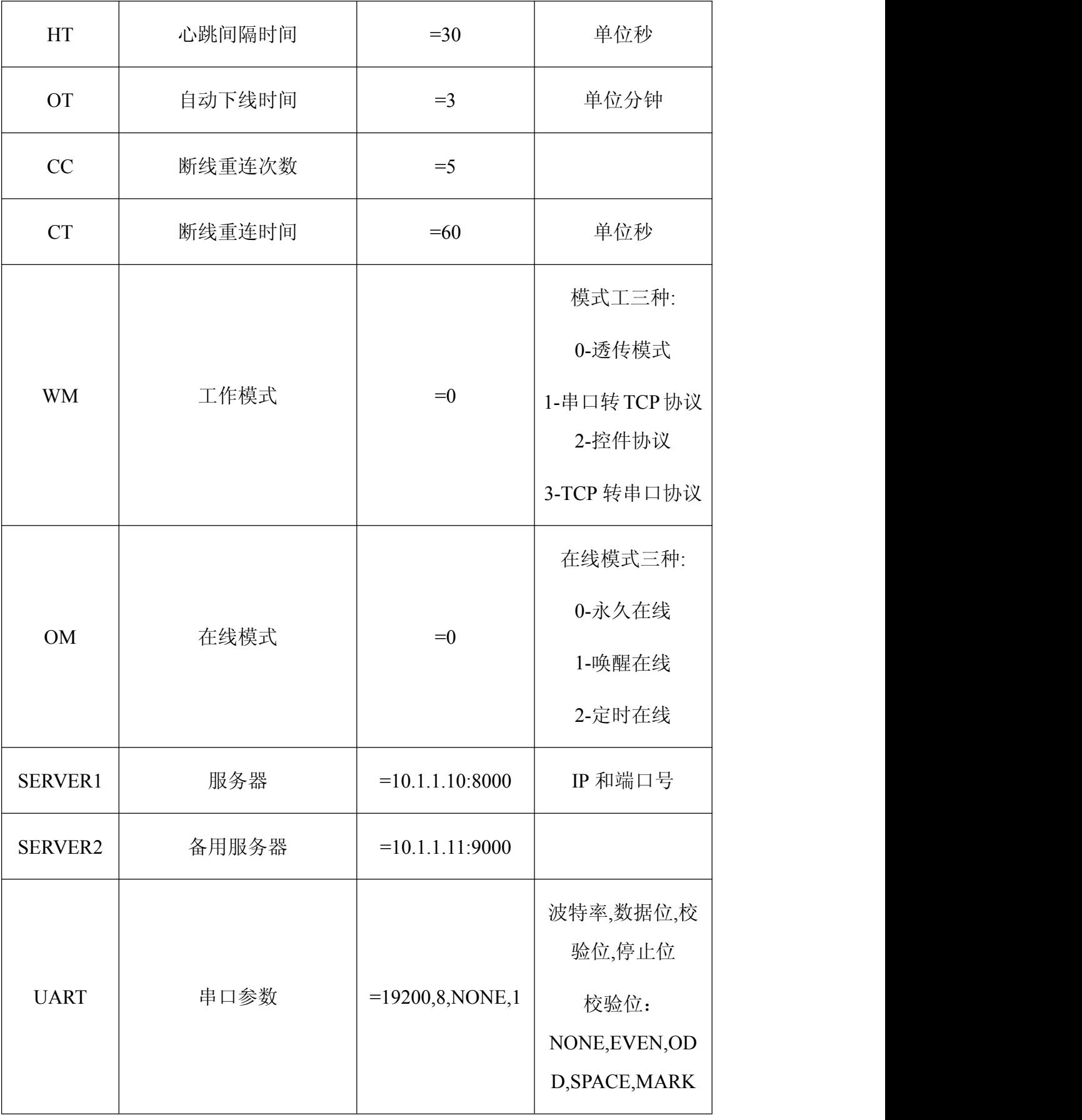

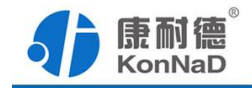

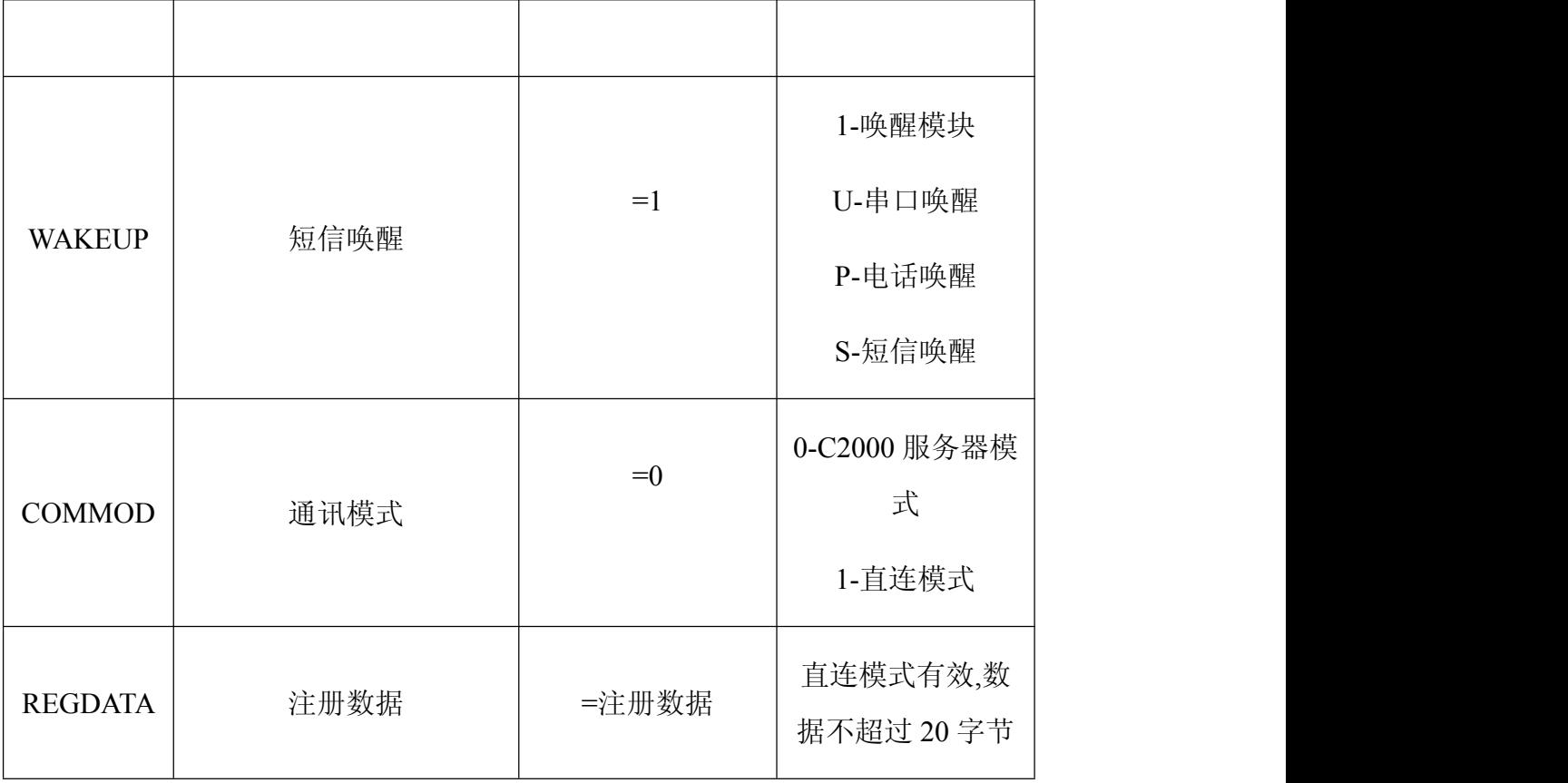

下面举例说明如何通过短信查询设置设备参数。

获取串口参数:GET#UART

回应:串口参数:19200,8,NONE,1

- > 设置串口参数(设备密码为 123456): SET\*123456#UART=19200,8,NONE,1 回应:操作成功
- > 设置串口参数设备无密码: SET#UART=19200,8,NONE,1

回应:操作成功

AT 指令检测串口是否连通:ATC#AT

回应:OK

#### 说明:

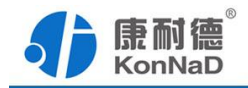

<span id="page-23-0"></span>1、获取命令和设置命令#后都为大写字母,小写被认为格式错误,例:GET#uart; #后面的 AT 指令不验证大小写字母。

2、短信内容不能太长最多 70 个字

3、每个短信操作都有短信回应,读取成功后会回应相应参数内容,设置成功会提 示操作成功,AT 指令会回应相应的 AT 内容,若格式错误和操作错误会提示错误。

4、设置参数时, 若设备有密码则必须带密码进行操作。若没有密码可以不带, 即 SET#参数类型=参数值。

#### **3.5** 其他功能介绍

#### **1**、 时间设置

搜索到设备后右键选中设备,在弹出的快捷菜单中选择"设置时间"即可对设备时间 进行校准,在启用定时唤醒功能时需要先设置好设备正确的时间。

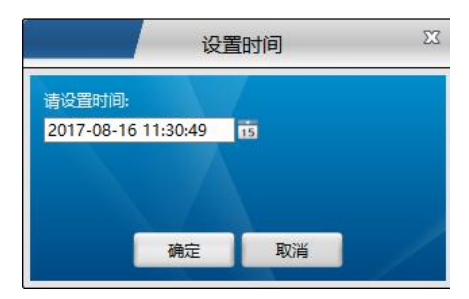

#### **2**、 **AT** 指令

搜索到设备后右键选中设备在弹出的快捷菜单中选择"发送 AT 指令"即可对设 备发送 AT 指令。发送 AT 指令(不检验大小写), 例如: 发送 AT (检测串口是 否连通),命令返回 OK(与串口正常通讯): 无返回则表示与串口未通讯上。

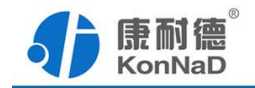

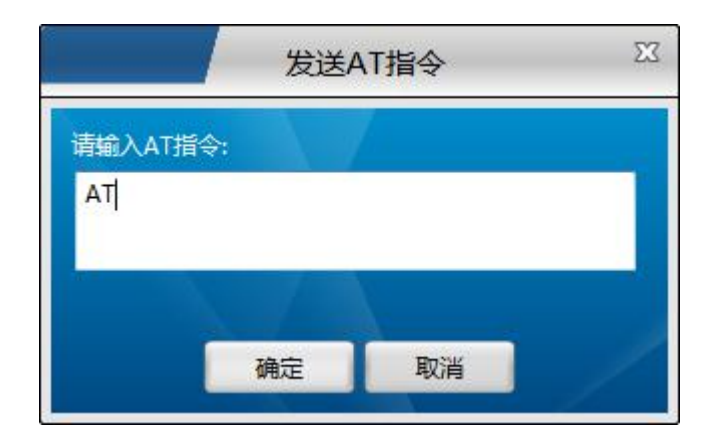

#### **3**、 查询状态

搜索到设备后右键选中设备在弹出的快捷菜单中选择"查询状态"即可查询到设 备的网络状态等参数。

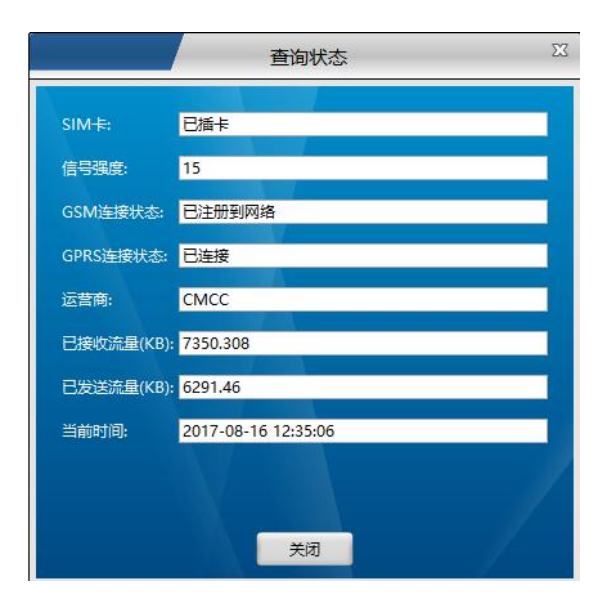

#### **4**、 查询日志

搜索到设备后右键选中设备在弹出的快捷菜单中选择"查询日志"即可查询到设 备最近的日志。

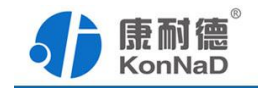

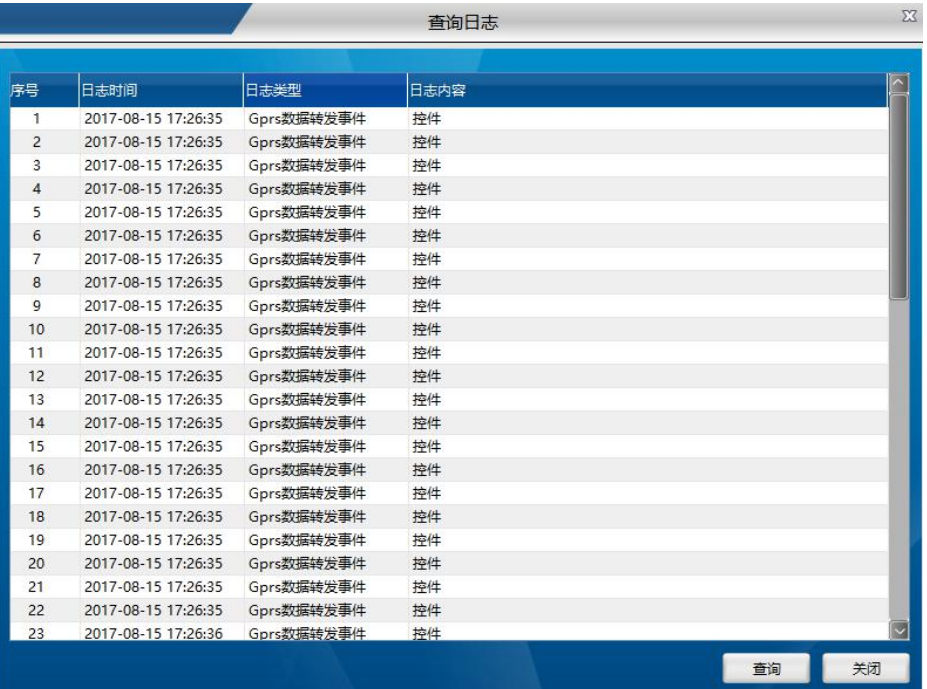

#### **5**、 密码配置

设备可以设置密码,右键选择搜索到的设备在弹出的快捷菜单中选择"设置密码" 即可设置修改设备的密码。

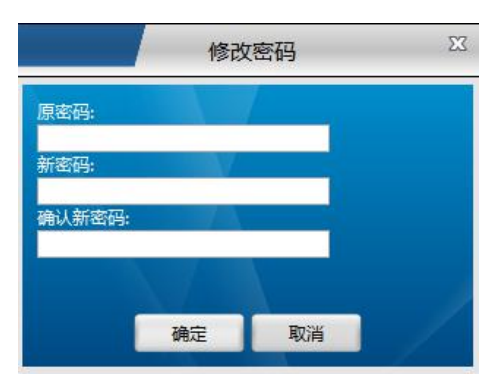

给设备设置了密码以后通过串口、网络和短信设置时都要在对应的地方输入正确 的密码才可以设置成功。如忘记密码导致不能设置参数,请记下设备型号和设备 序列号后和本公司联系。

<span id="page-26-1"></span>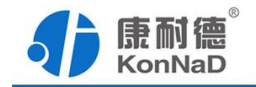

### <span id="page-26-0"></span>第 **4** 章 产品使用

根据产品的通讯模式和转发协议的设置方式,产品有不同的使用方法,下面介绍一 些比较常用的设置。

#### **4.1** 直连模式

#### **4.1.1** 使用虚拟串口

下面说明如何在直连模式下将 GPRS DTU 上传的数据映射到虚拟串口便于原有的 串口通讯软件使用。测试拓扑如下,GPRS DTU 连接电脑的 RS232 接口,电脑的串口可 以发送数据模拟一个串口设备。

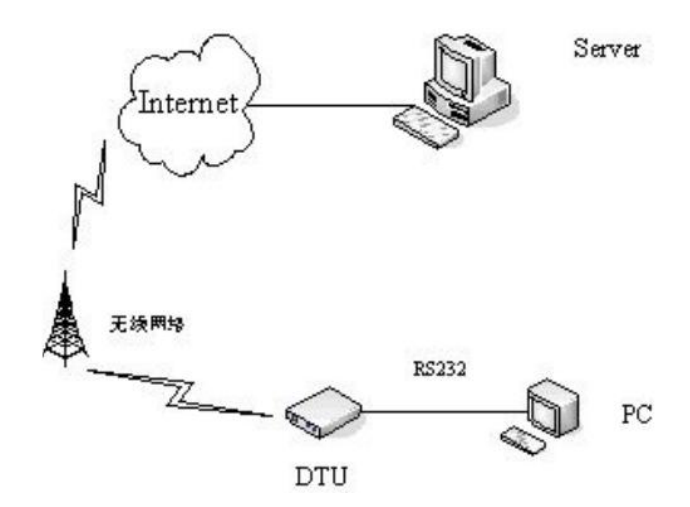

服务器通过路由器连接到公网, 假设路由的公网 IP 地址为 113.90.63.18 (如没有固 定公网 IP 可以使用域名), 服务器的内网 IP 地址为 10.51.55.200, 服务器上面虚拟串口 软件默认监听端口为 8000。具体设置步骤如下:

1. 端口映射

因为服务器通过路由器连接到公网所以需要在路由器上面先做端口映射,如服 务器有公网 IP 可以省略映射的步骤。

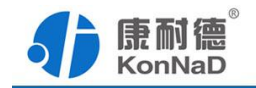

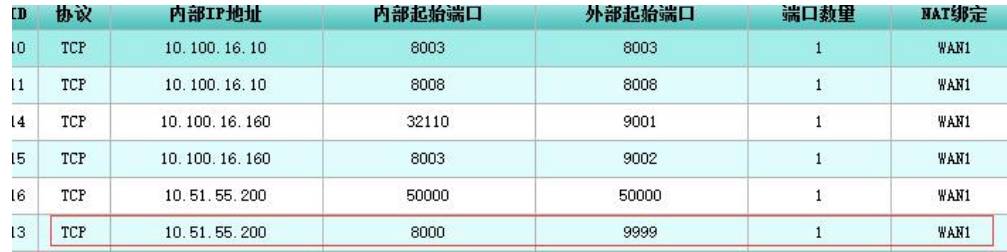

- 2. 设置 GPRS DTU
	- 1) 设置网络连接,在此将外部端口映射为 9999,根据上面配置,GPRS DTU 的设置 如下所示:

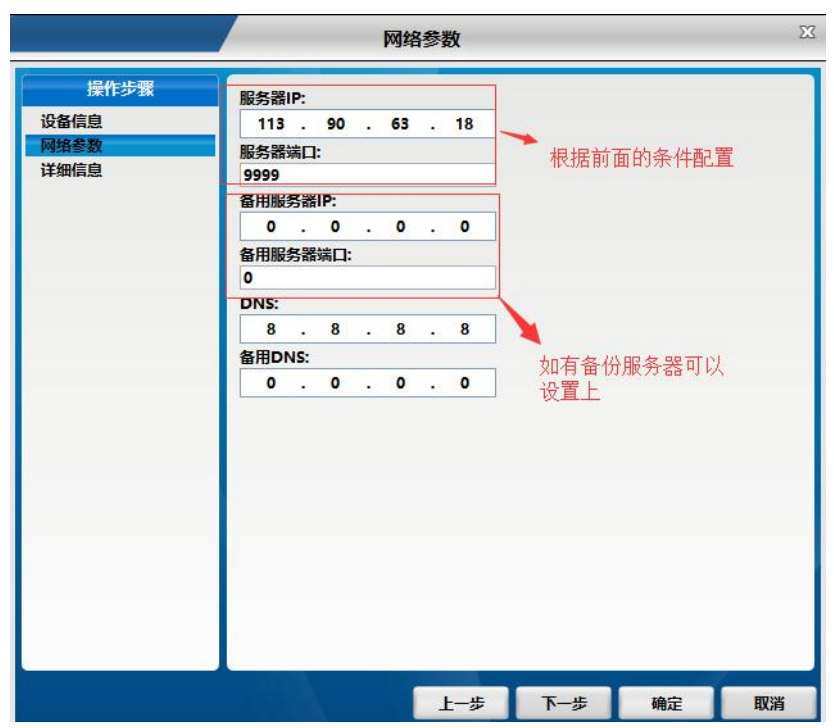

2) 设置详细信息,配置好连接的服务器后就需要配置设备的连接方式及转发协议 等, 使用虚拟串进行通信转发协议必须选择"控件协议", 设备其他的参数请 根据实际设置。

注意: 转发协议选择使用控件协议, 除使用虚拟串口外, 还可以在应用程序里 面通过使用本公司的动态库和 GPRS DTU 进行通信。

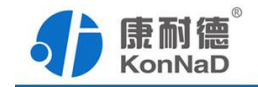

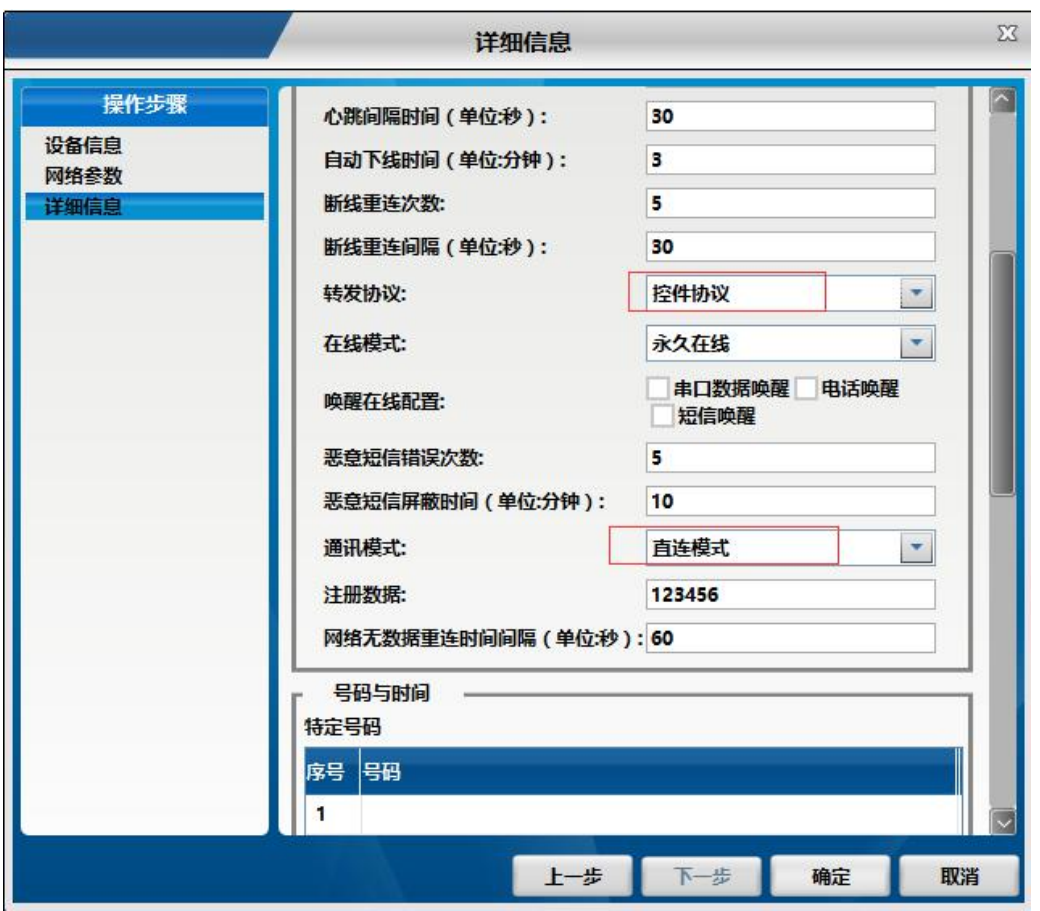

3. 设置虚拟串口

经过上面的配置后只要 GPRS DTU 连接上网络就能和虚拟串口软件进行连接, 打开虚拟串口管理程序(默认登录用户名: admin, 密码空), 可以看到 GPRS DTU 已经自动出现在"连接未创建设备"组里面。选中设备,可以将其拖到默 认设备组或其他自建组里,拖动设备时将出现一个添加设备页面,除了想修改 设备名称外,其他无需修改,直接点确定即可。

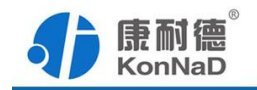

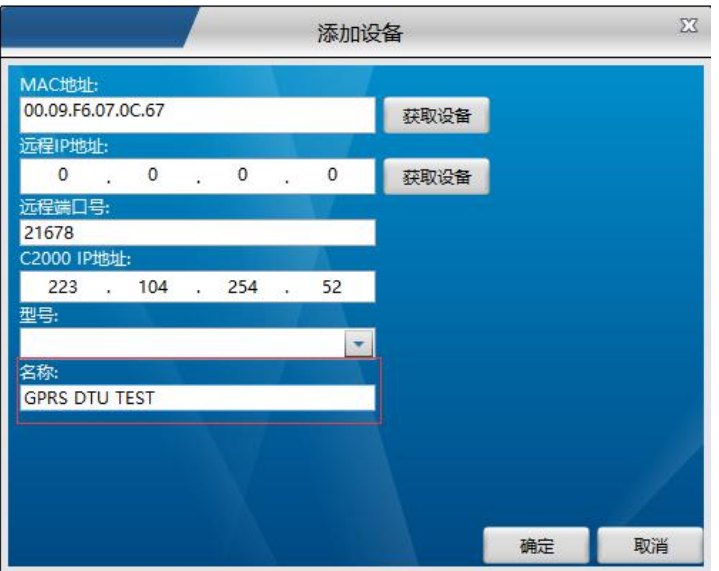

将设备拖到组里面后,选择一个虚拟串口(此处选择 COM5)使用这个串口即可进 行通信。

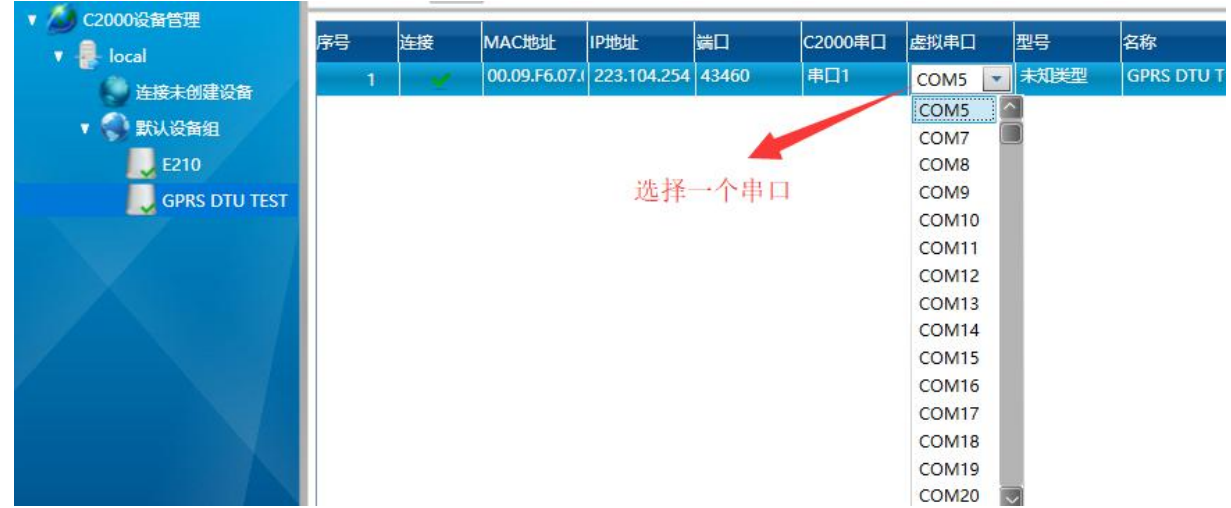

- 4. 数据测试
	- 1) 用一个串口测试工具,打开虚拟的串口 COM5,发送数据里面输入想发送的数 据,勾上旁边的自动发送。

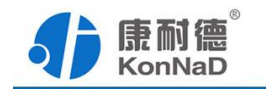

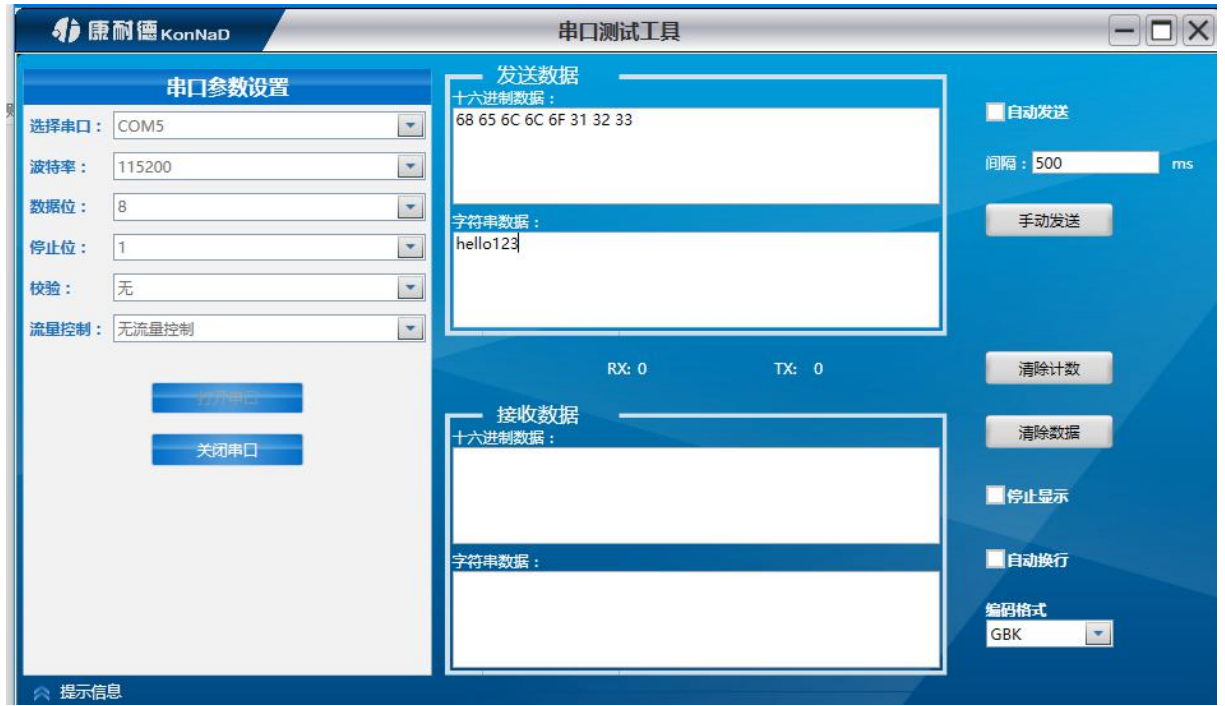

2) 同样用串口测试工具打开电脑和 GPRS DTU 直接连接的串口 COM6, 发送数据 里面输入想要发送的数据并勾选旁边的自动发送。

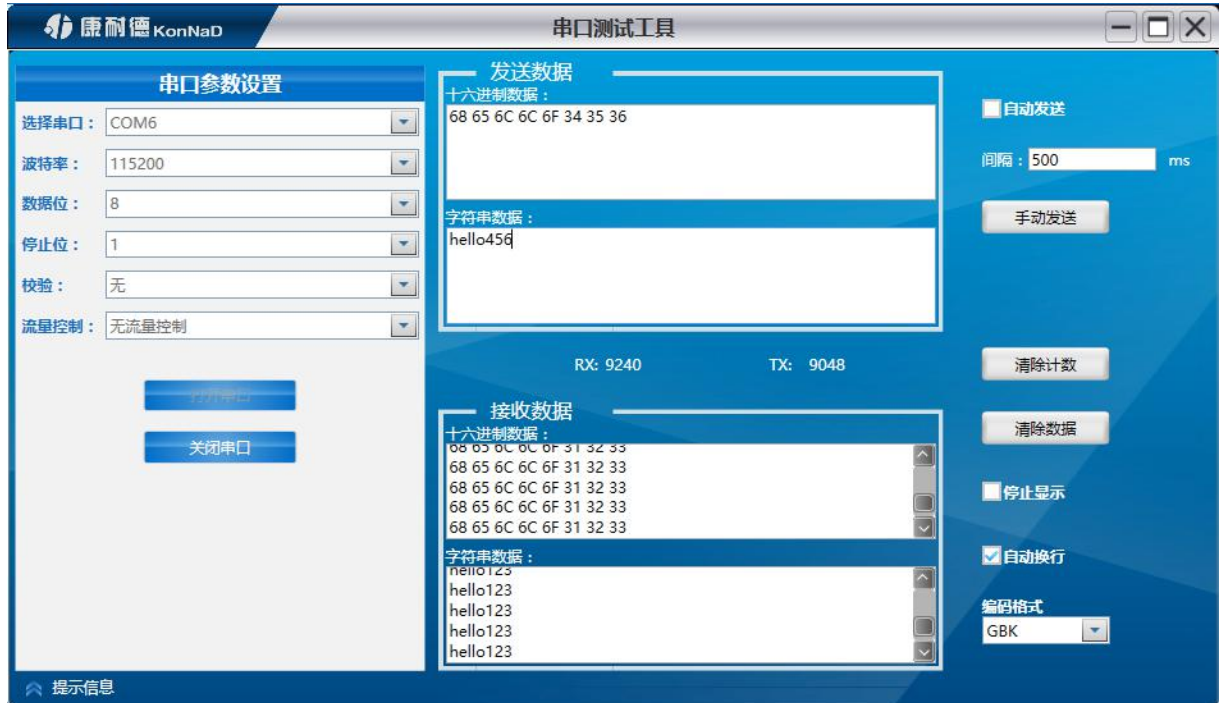

设置完成后 COM5 和 COM6 即可相互发送数据。

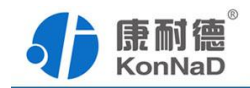

#### <span id="page-31-0"></span>**4.1.2** 使用透传

测试环境同上面一样, 电脑的 RS232 接口 COM6 接 GPRS DTU 串口, 服务器通过 路由器连接到公网。设置步骤如下:

- 1. 路由器做好端口映射,映射的端口同 4.1.1 节使用虚拟串口一样。
- 2. 设置 GPRS DTU
- 1) 设置服务器 IP 和端口,具体设置和 4.1.1 节一样。
- 2) 设置详细参数,将通讯模式设置为"直连模式"、转发协议设置为"透传", 其 他参数如注册数据、波特率、数据位、在线模式等请根据需要设置。

注意: 注册数据只在通讯模式为"透传"并且转发协议设置为"透传""时有 效, 在 Socket 连接后 GPRS DTU 将自动上传注册数据, 使用注册数据可以有效 的区分设备。

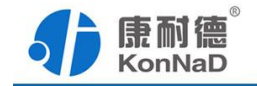

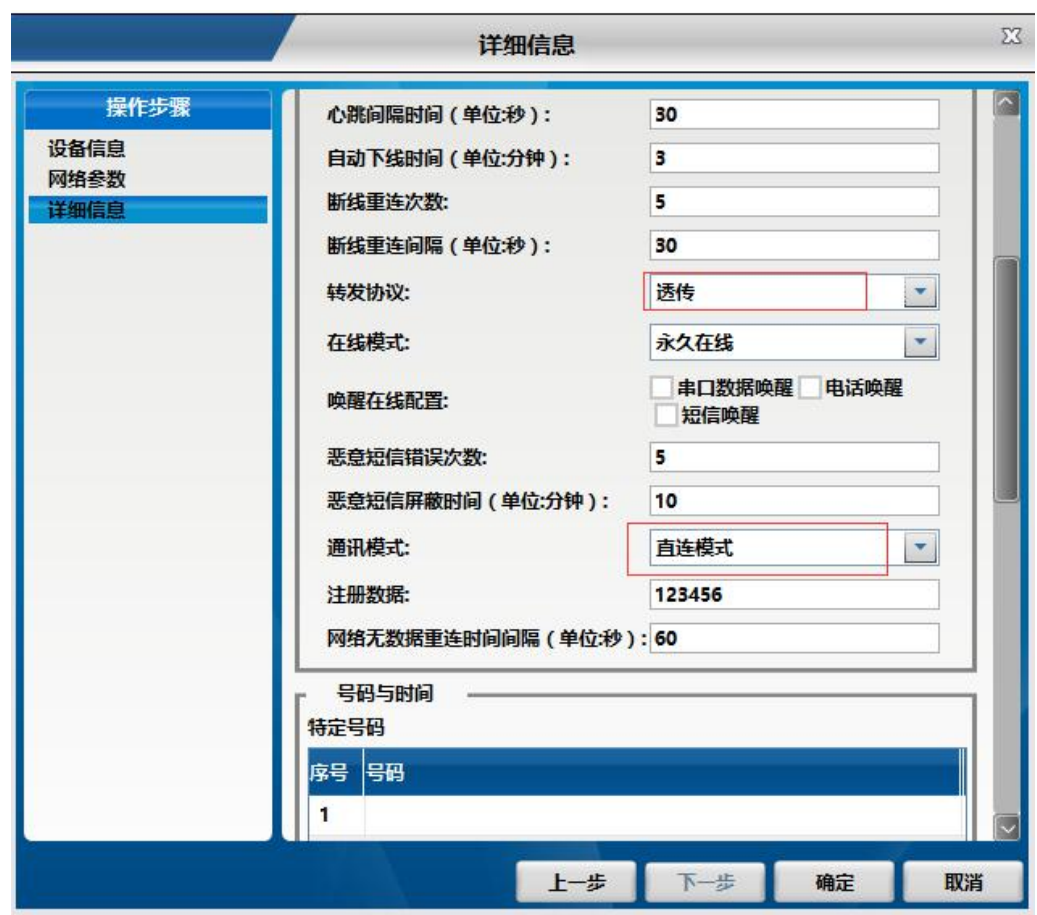

- 3. 数据测试
	- 1) 打开网络测试工具(可用任何一种网络调试工具),根据前面路由器的端口 映射设置好网络测试工具的参数(DTU 为 Socket 连接的客户端),可以看 到 GPRS DTU 已经连接上。

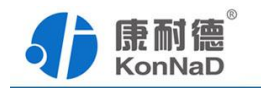

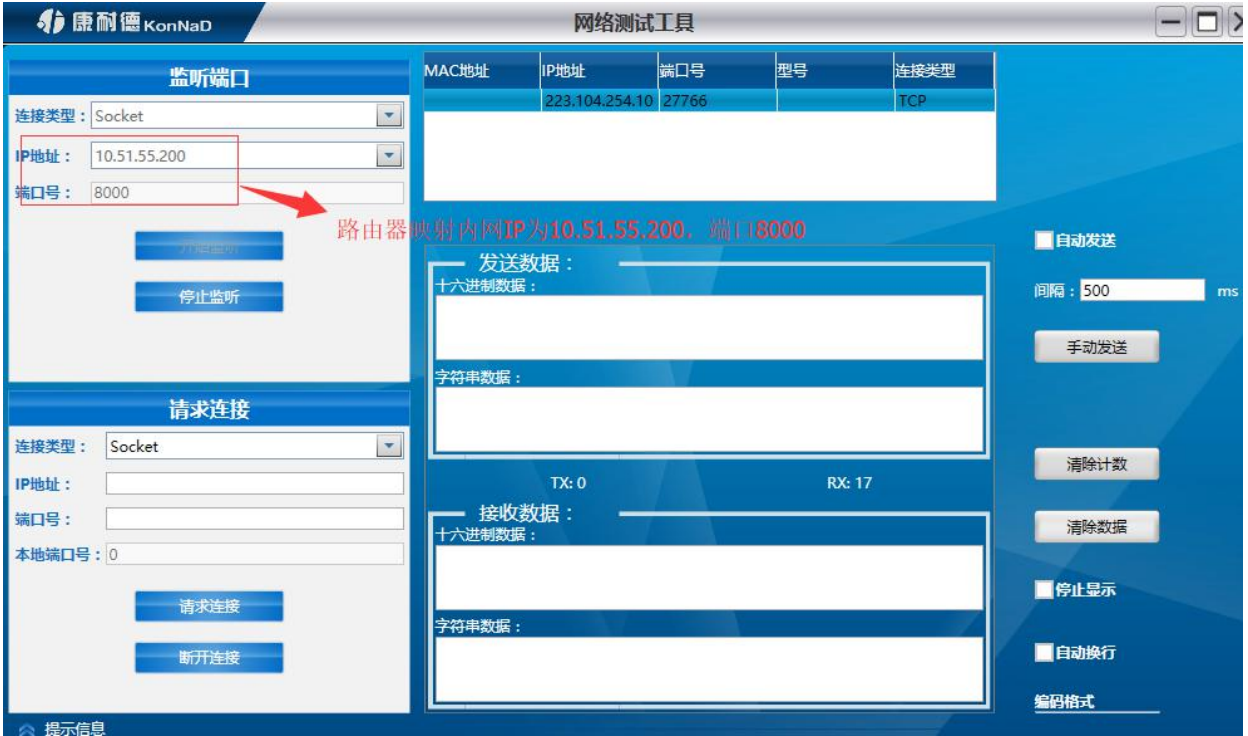

2) 打开一个串口测试工具,打开电脑和 GPRS DTU 连接的 COM6。

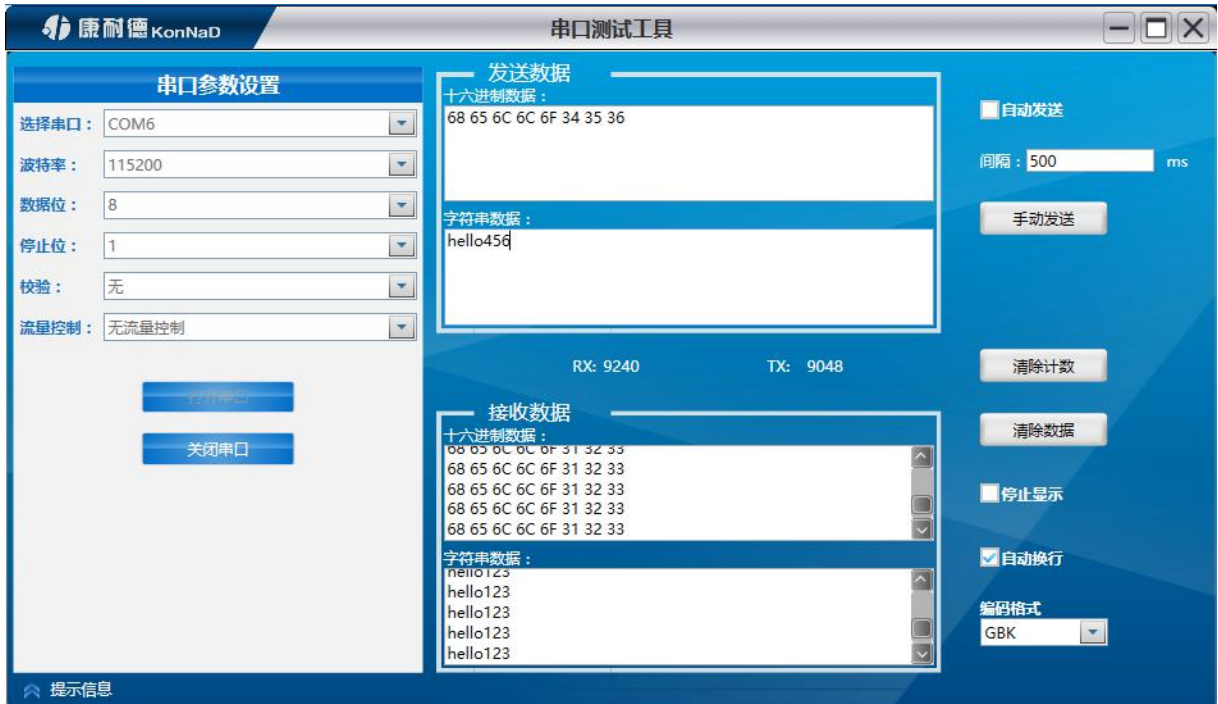

3) 在网络测试工具和串口测试工具的发送区里面输入想发送的数据, 勾上旁边的

<span id="page-34-0"></span>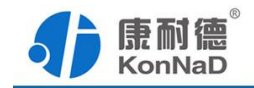

自动发送或手动发送,就可以看到网络测试工具发送的数据串口测试工具可以 接收,同样串口测试工具发送的数据网络测试工具可以接收。

### **4.1.3** 使用 **Modbus** 串口转 **TCP** 协议

使用这种方式时通过 GPRS DTU 的转换,支持 Modbus RTU 协议的主站串口设备可 以读取支持 Modbus TCP 协议从站设备的数据。 测试环境同 4.1.1 节一样, 电脑串口 COM6 接 GPRS DTU 串口, 服务器通过路由器连接到公网。设置步骤如下:

- 1. 路由器做好端口映射,映射的端口同 4.1.1 节使用虚拟串口一样。
- 2. 设置 GPRS DTU
- 1) 设置服务器,具体设置和 4.1.1 节一样。
	- 2)设置详细参数, 将通讯模式设置为"直连模式"、转发协议设置为"Modbus 串 口转 TCP 协议", 其他参数如注册数据、波特率、数据位、在线模式等请根 据需要设置。

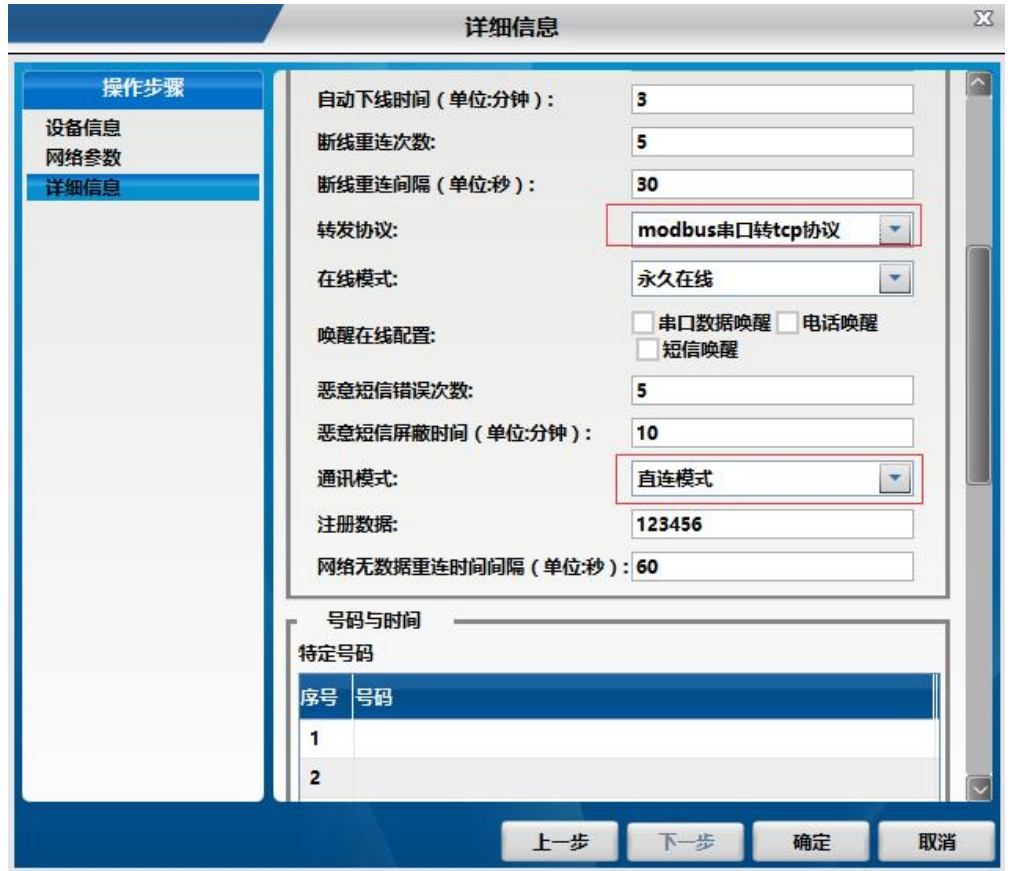

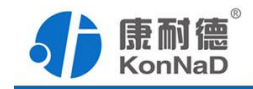

- 3. 数据测试,下面将使用 Modbus Slave 和 Modbus Poll 进行测试,本公司不提供 这两个软件,测试时客户也可以使用其他类似软件或设备进行测试。
	- 1) 打开 Modbus Slave, 使用 Modbus Slave 模拟一个支持 Modbus TCP 的从设 备,选择 connetion--connect 设置 modbus slave 的连接参数。

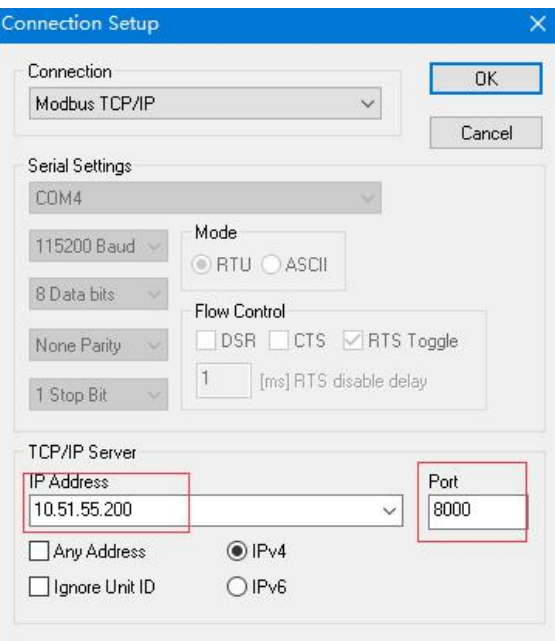

根据前面的设置,此处 IP 设置为 10.51.55.200,端口设置为 8000。选择 slave Definition,设置好寄存器类型、地址和个数。

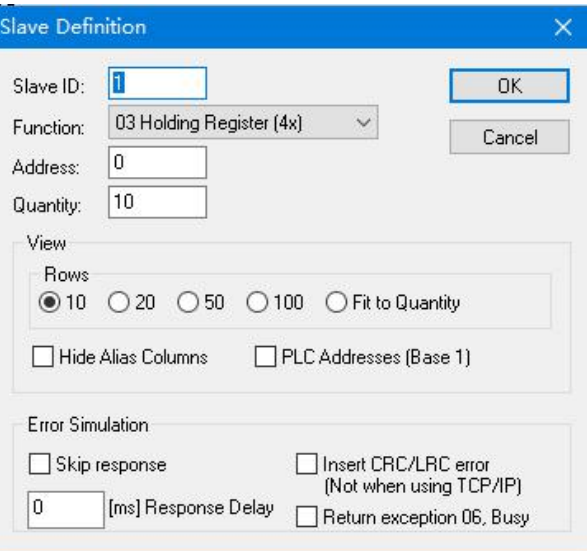

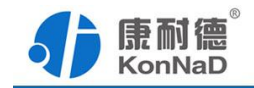

2) 打开 Modbus Poll,使用 Modbus Poll 模拟一个支持 Modbus RTU 的主设备, 选择 connection--connect 设置 Modbus Poll 的连接参数。

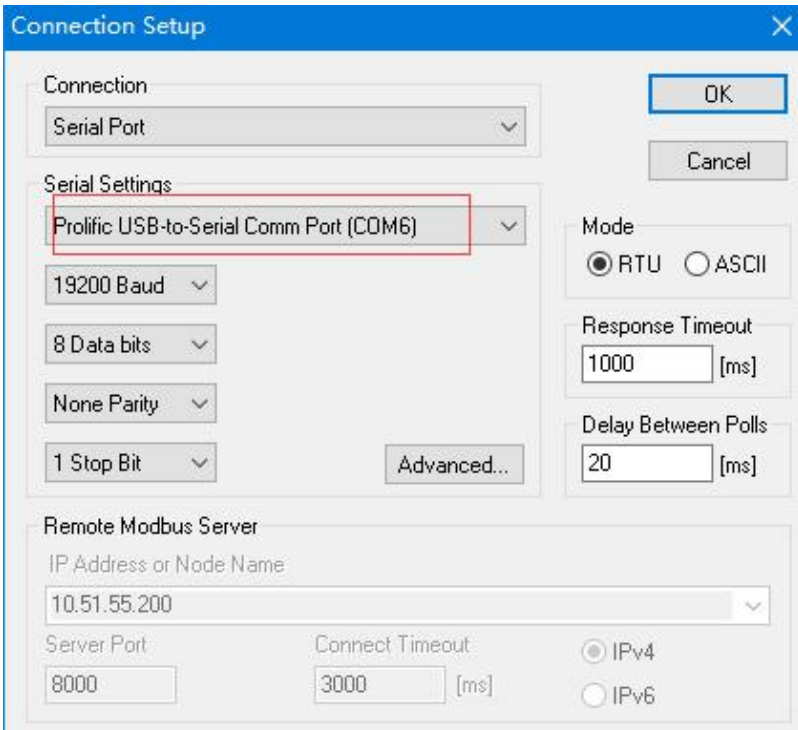

因为 DTU 和电脑连接的串口为 COM6, 因此这里选择使用 COM6。选择 Read/Write Definition 设置好要读写的寄存器类型、地址和个数。

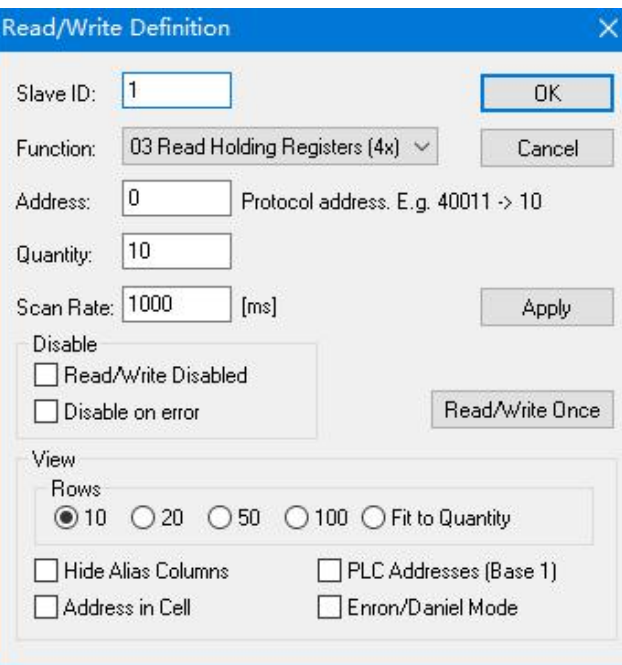

3) 设置完成,即可看到 Modbus Poll 里面已经可以读取到 Modbus Slave 里面的

<span id="page-37-0"></span>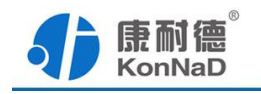

数据。

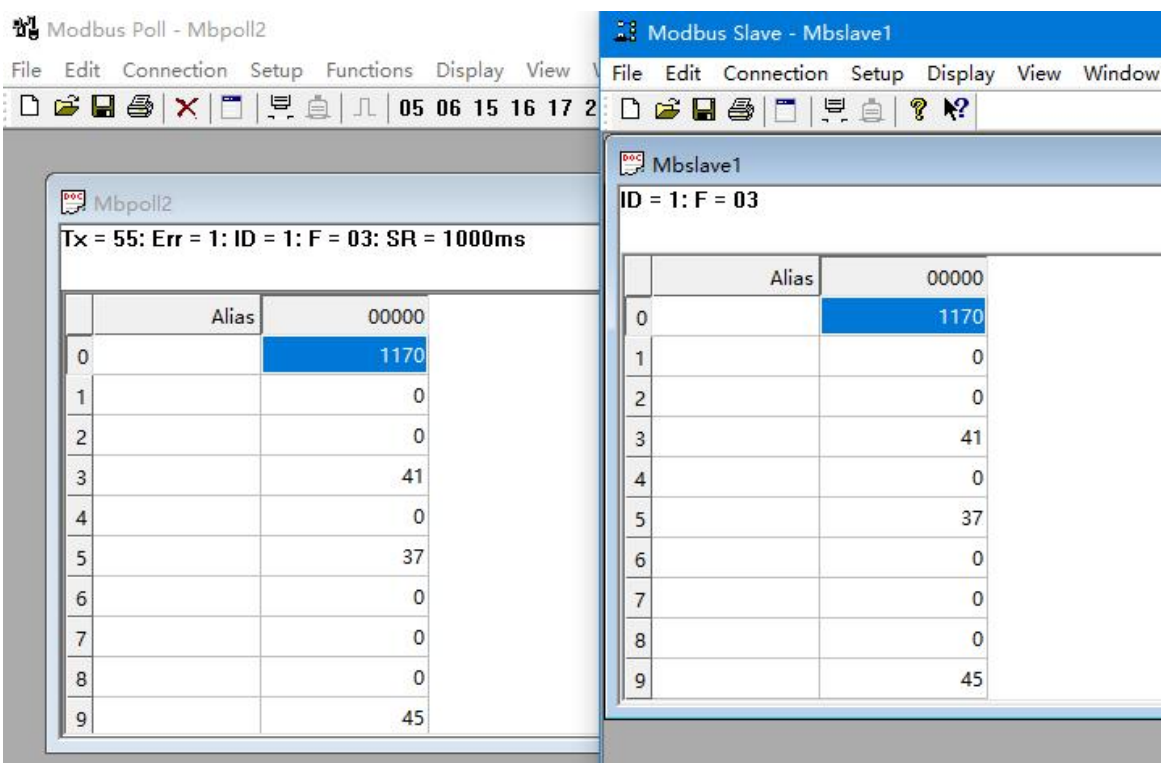

注意:GPRS DTU 在进行 Modbus 协议转换时,RTU 主站读取的从站地址为 Modbus TCP 从站设备的单元标识。除此外,RTU 主站读取的寄存器地址、类 型也为和 Modbus TCP 从站设备的一样, 无需进行映射、转换之类的设置。

#### **4.1.4** 使用 **Modbus TCP** 转串口协议

使用这种方式时通过 GPRS DTU 的转换,支持 Modbus TCP 协议的主站可以读取支 持Modbus RTU协议串口从站的数据。测试环境同4.1.1节一样,电脑串口COM6接GPRS DTU 串口,服务器通过路由器连接到公网。设置步骤如下:

1. 路由器做好端口映射,映射的端口同 4.1.1 节使用虚拟串口一样。

2. 设置 GPRS DTU

1) 设置服务器,具体设置和 4.1.1 节一样。

2) 设置详细参数,将通讯模式设置为"直连模式"、转发协议设置为"Modbbus TCP 转串口协议", 其他参数如注册数据、波特率、数据位、在线模式等请根据需要设置。

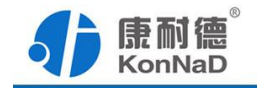

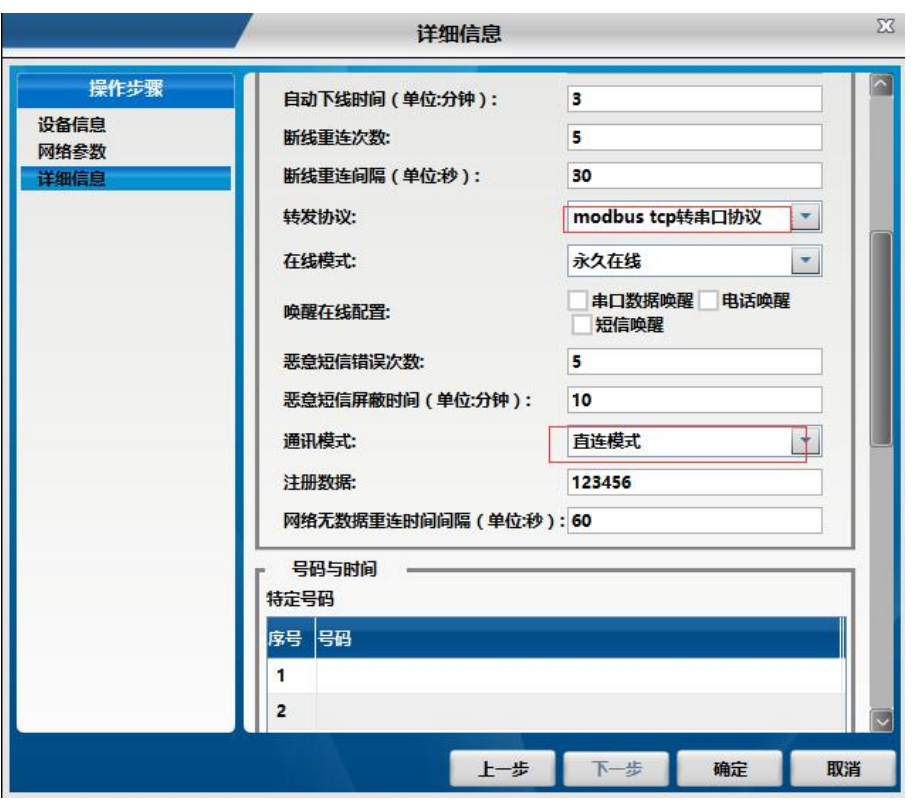

3. 数据测试,下面将使用 Modbus Slave 和网络调试助手进行测试,,测试时客户 也可以使用其他软件或设备进行测试。

1) 打开 Modbus Slave,使用 Modbus Slave 模拟一个支持 Modbus RTU 的从设备, 选择 Connection--connect 设置 Modbus Slave 的连接参数。

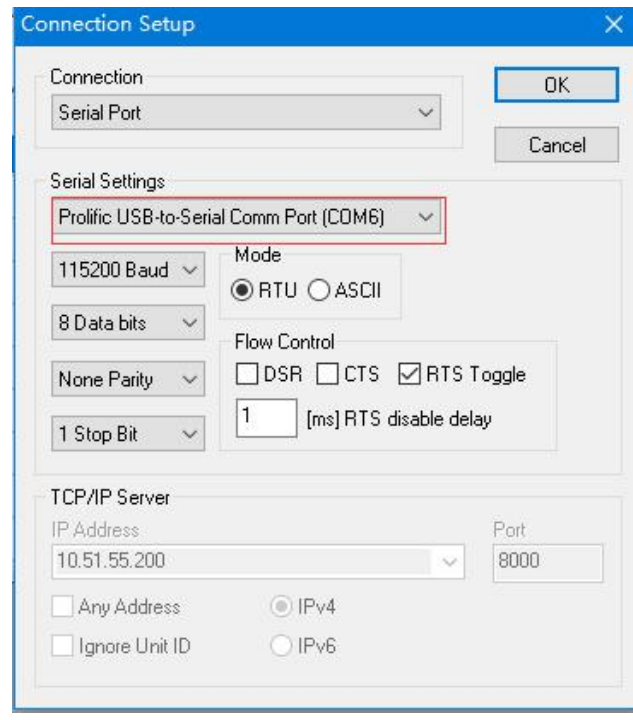

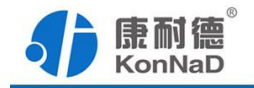

因为 GPRS DTU 的串口和电脑的 COM6 连接,因此这里选择 COM6。选择 Slave definition,设置好寄存器类型、地址和个数。

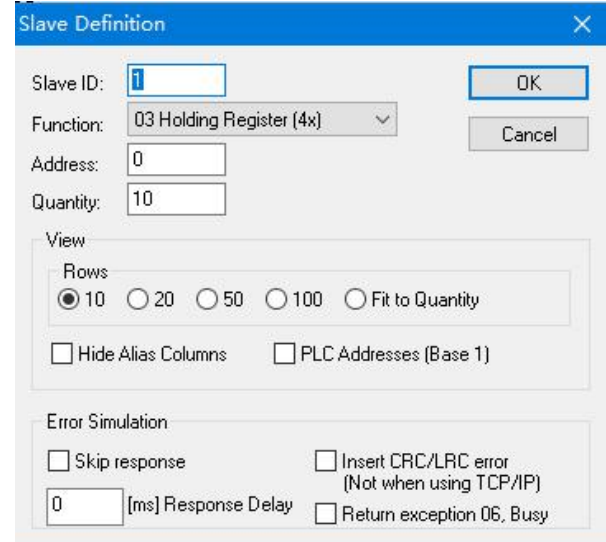

2) 打开网络测试工具(可用任何一种网络调试工具),根据前面路由器的端口 映射设置好网络测试工具的参数(DTU 为 Sockt 连接的客户端),可以看 到 GPRS DTU 已经连接上。

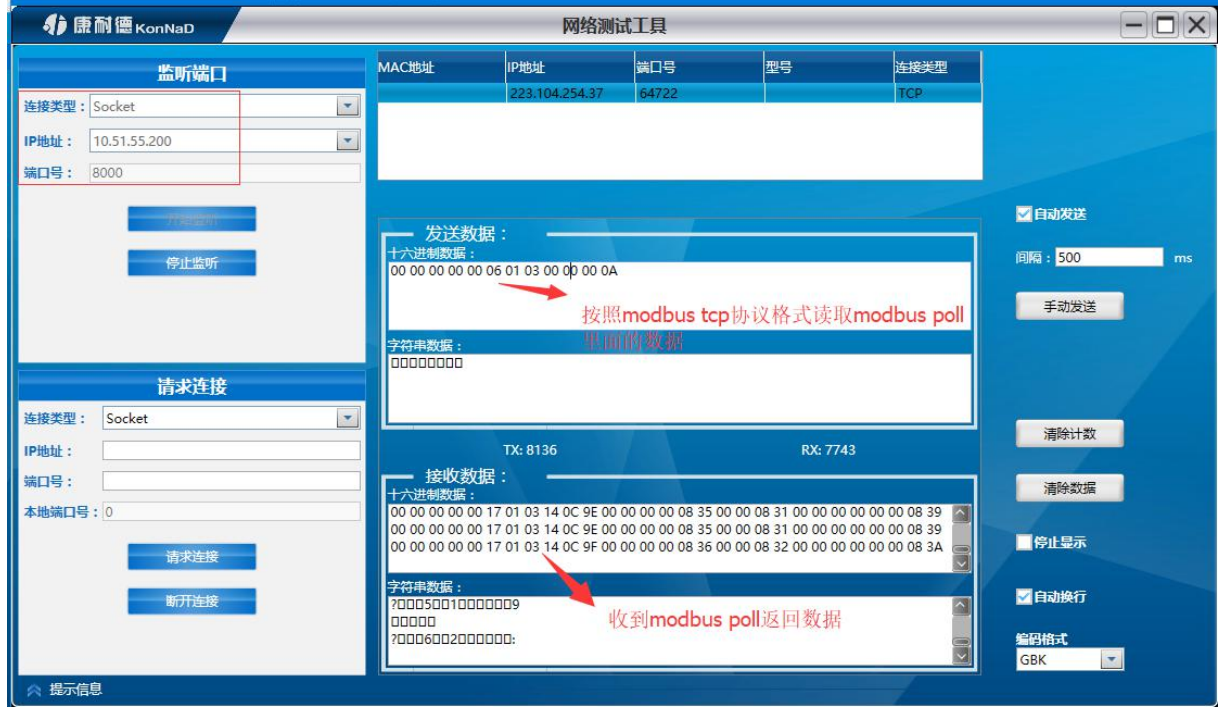

C2000-B2-SKP0101-DC1 使用说明书

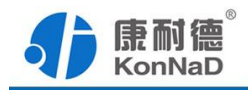

<span id="page-40-1"></span><span id="page-40-0"></span>3) 在发送数据里面输入 00 10 00 00 00 06 01 03 00 00 00 0A(Modbus TCP 协议格 式读取命令),即可看到接收区域里面已经收到 modbus slave 里面的数据。

注意:GPRS DTU 在进行 Modbus 协议转换时,TCP 主站读取的单元标识为 Modbus RTU 从站设备的地址。除此外,TCP 主站读取的寄存器地址、类型也为和 Modbus RTU 从站设备的一样,无需进行映射、转换之类的设置。

### **4.2** 云服务器转发模式

将 GPRS DTU 设置为云服务器的通讯模式时,GPRS DTU 先和云服务器进行通信 云服务器将接到的数据在转发到应用程序,使用云服务器主要有下面两种数据流向: 使用虚拟串口:串口设备<-->GPRS DTU <-->DTU 服务器<-->虚拟串口<-->串口应用程序 不使用虚拟串口: 串口设备<-->GPRS DTU <-->DTU 服务器<-->网络应用程序

下面介绍转发协议设置为不同方式时可以如何测试设备。

#### **4.2.1** 使用虚拟串口

测试环境及设备参数同 4.1.1 节一样。

1. 端口映射,参考 4.1.1 节。

2. 设置 GPRS DTU

- 1) 设置 GPRS 网络连接, 设置方法参考 4.1.1 节。
- 2) 设置详细信息,将转发协议设置为"控件协议"将连接模式设置为"C2000 云服务器模式", 设备其他的参数请根据实际设置。

注意:转发协议选择使用控件协议,除使用虚拟串口外,还可以在应用程序里 面通过使用本公司的动态库和 GPRS DTU 进行通信。

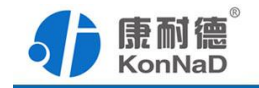

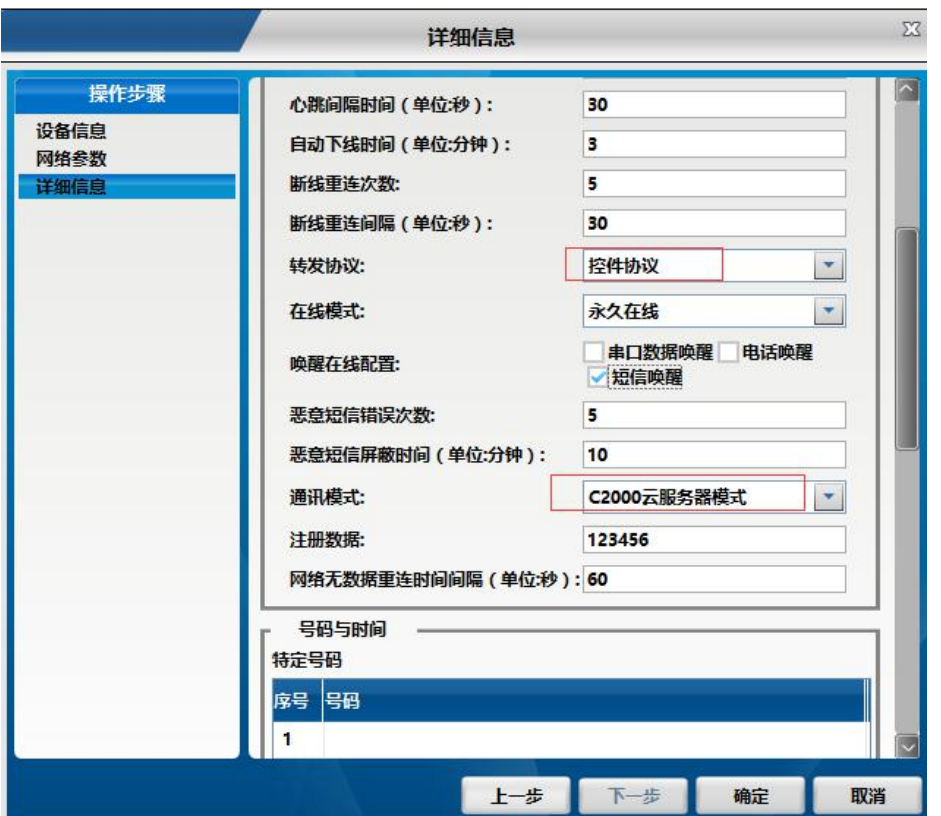

3) 设置转发服务器监听端口, 打开 GPRS DTU 转发服务器软件, 将设备连接 端口设置为 8000。

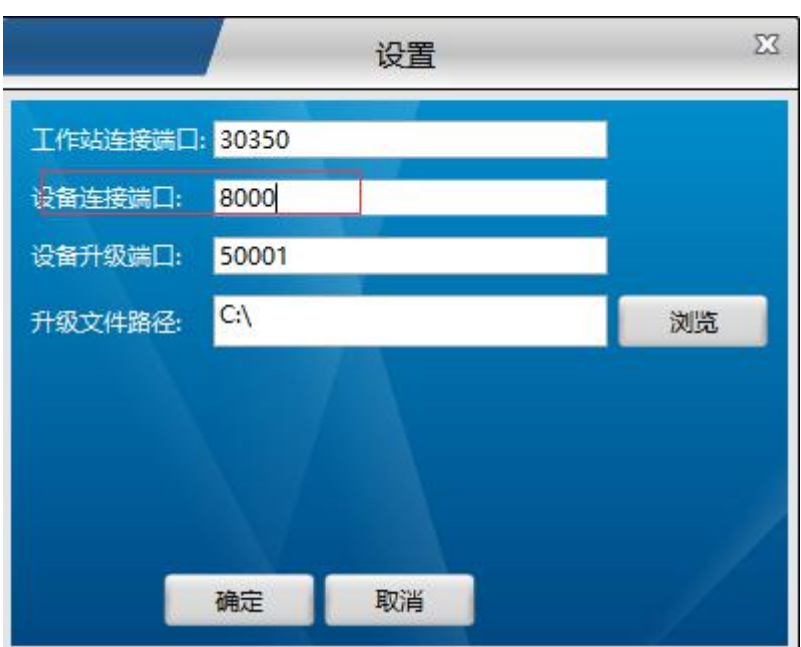

4) 设置好了 GPRS DTU 服务器的监听端口后,打开 DTU 配置工具,选择云 搜索,就可以搜索到连接上来的 DTU。右键选择搜索到的 DTU 选择"映

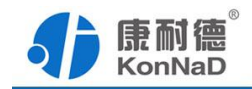

射"就能打开映射端口的界面,在这里我们将端口设置为 48000(必须通过 云搜索到的设备才能设置端口映射)。

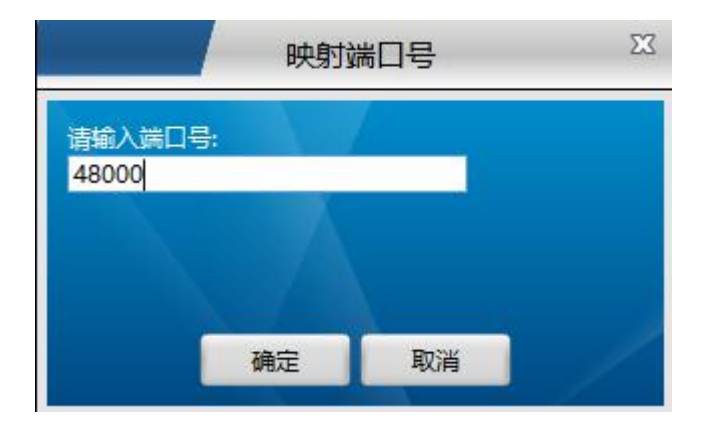

3. 设置虚拟串口

经过上面的配置后打开虚拟串口管理程序就可以开始虚拟串口的配置了,打开 虚拟串口管理程序(默认登录用户名:admin,密码空)。

选择右上角康耐德—设置—添加设为服务器德 C2000,打开"添加设置为服务 器的 C2000"页面添加 IP 端口, IP 地址添加 GPRS DTU 云服务器软件所在电 脑的地址,端口为前面映射的端口。

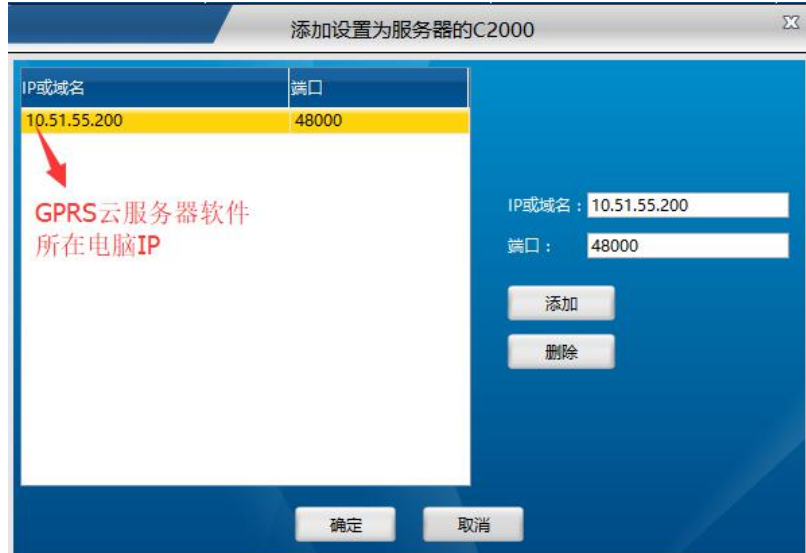

添加完成后可以看到 GPRS DTU 已经自动出现在"连接未创建设备"组里面。 选中设备,可以将其拖到默认设备组或其他自建组里,拖到设备时将出现一个

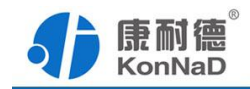

<span id="page-43-0"></span>添加设备页,除设备名称外其他无需修改。

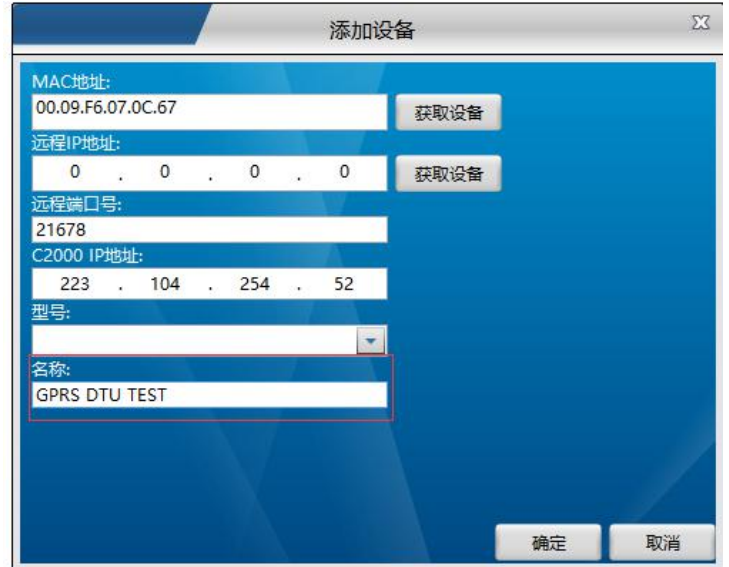

将设备拖到组里面后,选择一个虚拟串口(此处选择 com5)使用这个串口即可进 行通信。

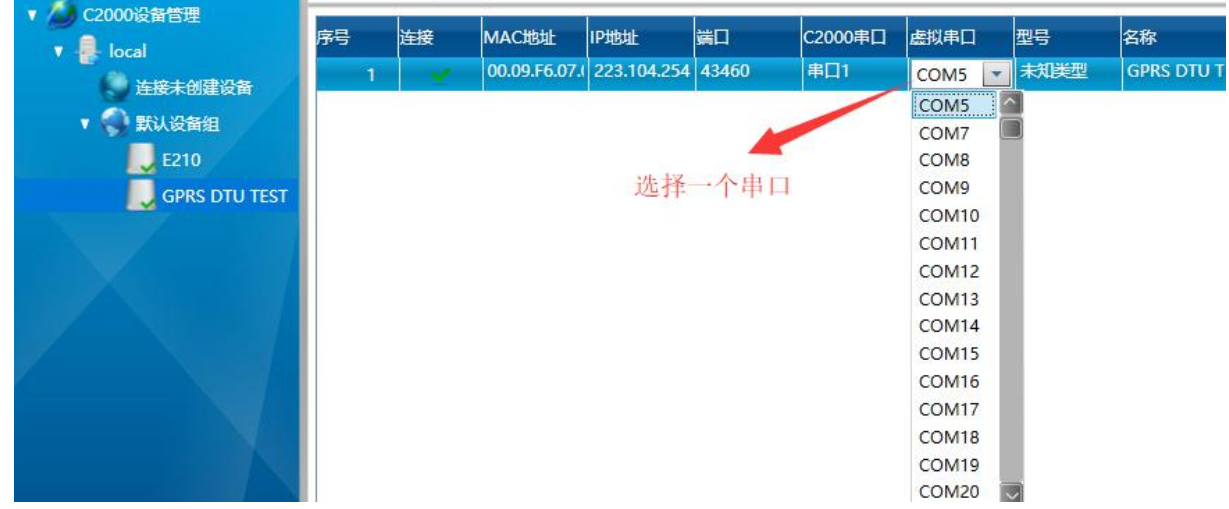

4. 数据测试

详细测试步骤和 4.1.1 节一样,可参考 4.1.1 节设置。

### **4.2.2** 使用透传

使用方法同 4.1.2 基本一样,只是有两点不同。

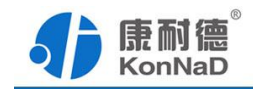

- <span id="page-44-0"></span>1) 需要同上节一样,对 GPRS DTU 映射一个端口。
- 2) 通过云服务器的数据转发, 应用程序不是直接和 GPRS DTU 通信, 所有的 数据都需要云服务器软件进行转发。应用程序读取数据需要和云服务器软 件建立 Socket 连接,并且应用程序做为 socket 连接的客户端。

#### **4.2.3 Modbus** 转换功能

同直连模式一样使用"Modbus 串口转 tcp 协议"时支持 Modbus RTU 协议的主站串 口设备可以读取支持 Modbus TCP 协议从站设备的数据。 同样使用"Modbus tcp 转串 口协议"时支持 Modbus TCP 协议的设备可以读取支持 Modbus TCP 协议串口从站的数 据。

具体测试步骤可参考前面章节,同样需要注意服务器转发后应用程序做客户端问 题。

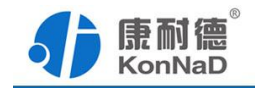

<span id="page-45-0"></span>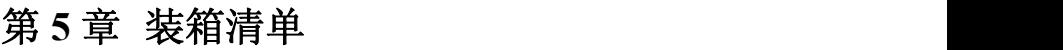

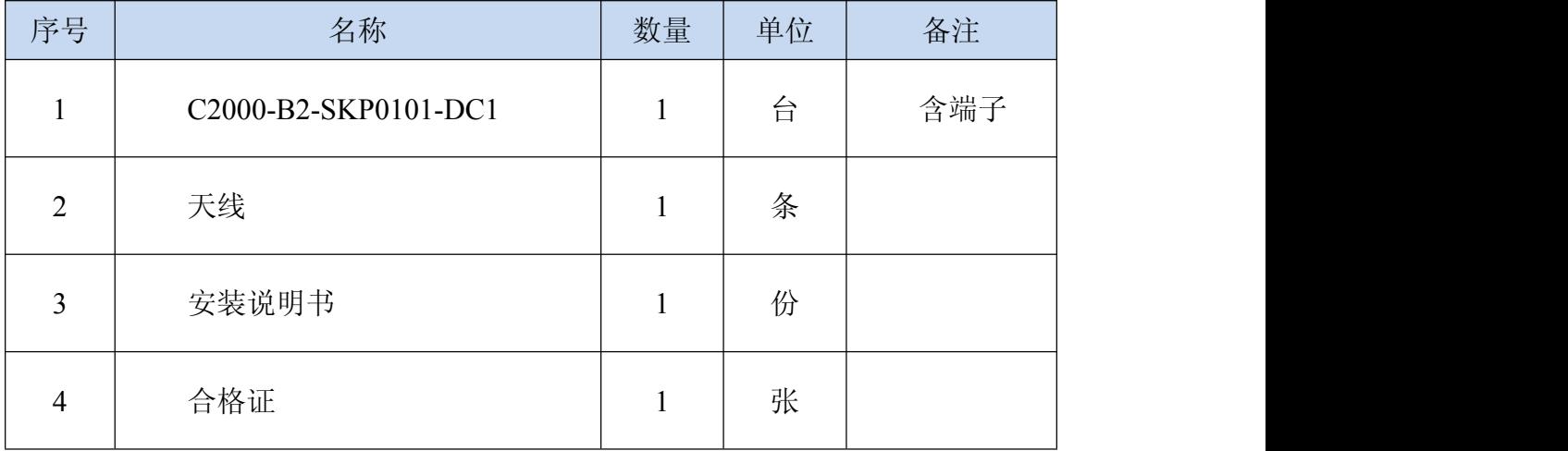

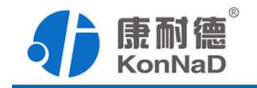

### <span id="page-46-0"></span>附录:产品保修卡

尊敬的用户:

感谢您购买和使用康耐德产品!

您所购买的产品在正常使用产品的情况下,凡是由原材料或生产过程中造成的质量 问题,自购买之日期提供免费保修服务(具体参见产品保修表格)。凡是由于用户不按 本产品说明书要求,自行安装、拆卸或不正确使用而造成的损坏本公司提供维修,但收 取适当维修费。

保修条例:

- 1、自购买产品之日起,在正常使用的情况下(由公司授权技术人员判定),对发 生故障的产品进行免费维修(具体时间参考保修)。
- 2、在保修期内曾经由我公司以外的维修人员修理或更改过的产品、或安装不当、 输入电压不正确、使用不当、意外事件或自然灾害等原因引起的故障的产品不 属于保修范围。
- 3、在接受保修服务前,需要客户出示保修卡或购买发票来证明产品购买日期。无 法确认日期的将不予保修。
- 4、所有保修或维修的产品,用户承担运费和运送时的风险。
- 5、超过保修期或不符合保修条件的产品,本公司提供收费维修。
- 6、和本保修条款发生冲突的其他口头承诺等,参照本保修条款执行。
- 7、我公司在产品制造、销售及使用上所担负的责任,均不应超过产品的原始成本。 本公司不承担任何连带责任。
- 8、本条款的解释权归本公司所拥有。

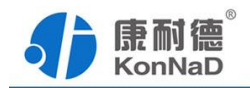

保修表格

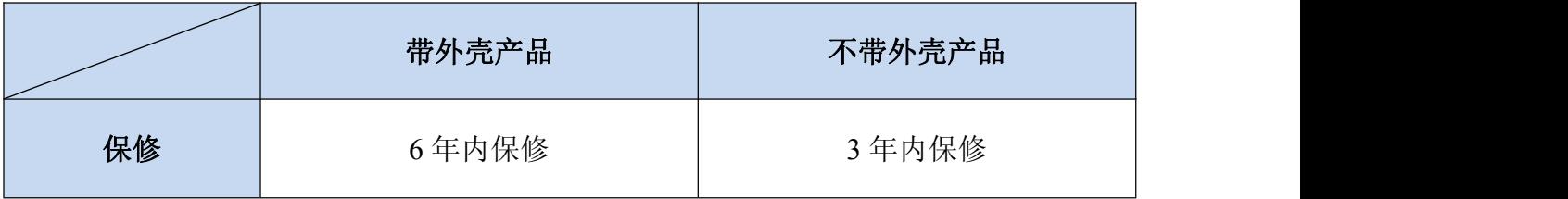

用户资料:

| 用户名称: |         |
|-------|---------|
| 地址:   | 联系电话:   |
| 邮编:   | E-mail: |
| 产品名称: | 产品型号:   |
| 购买日期: | 发票号:    |